# **WE6800 DRO OUNTER OPERATION MANUAL**

WE6800-2

WE6800-3

### WE6800-EDM

**Please read this manual before your operation, and place it at where easy to take** 

Rational Precision Instrument Co. LTD

## **DIRECTORY**

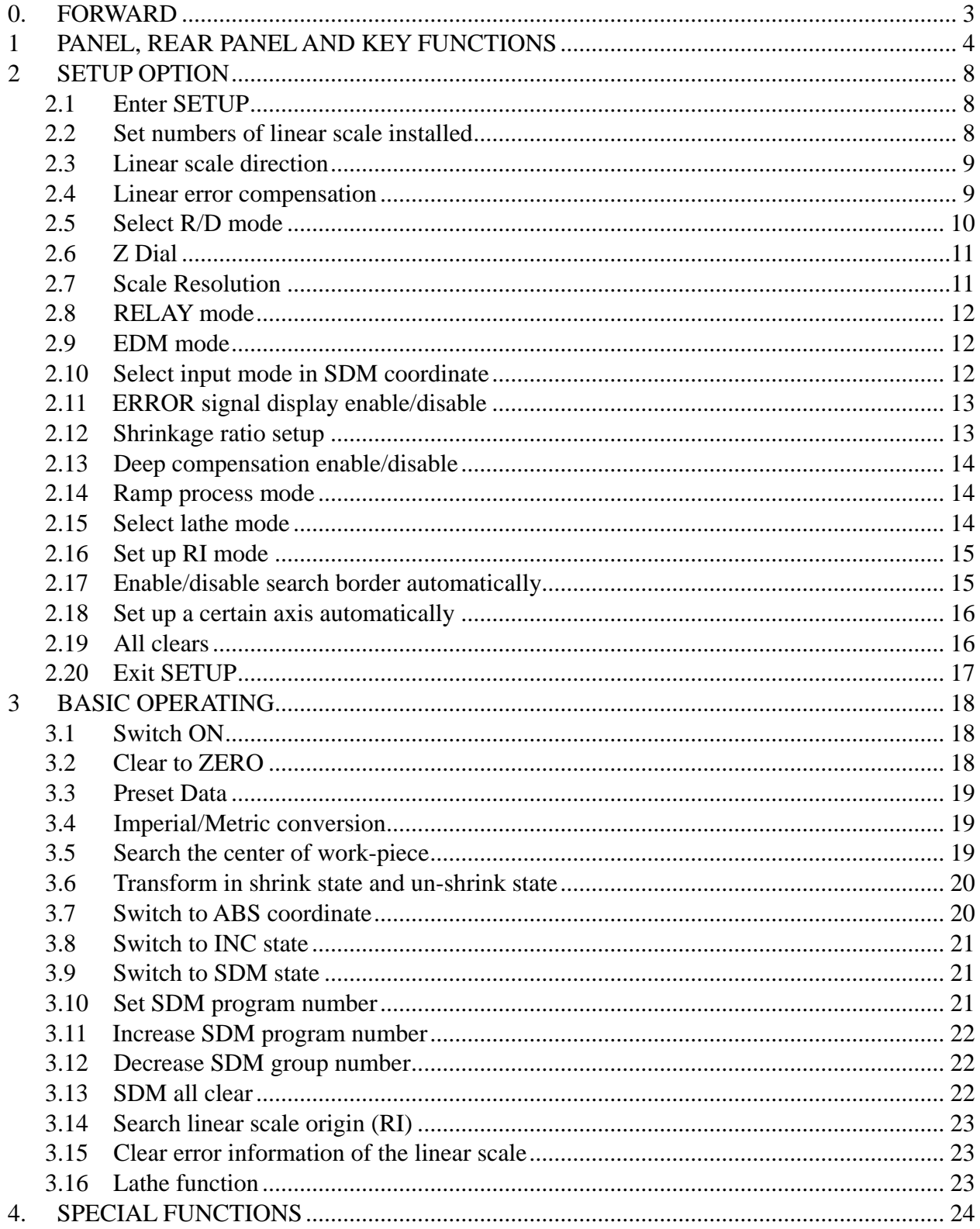

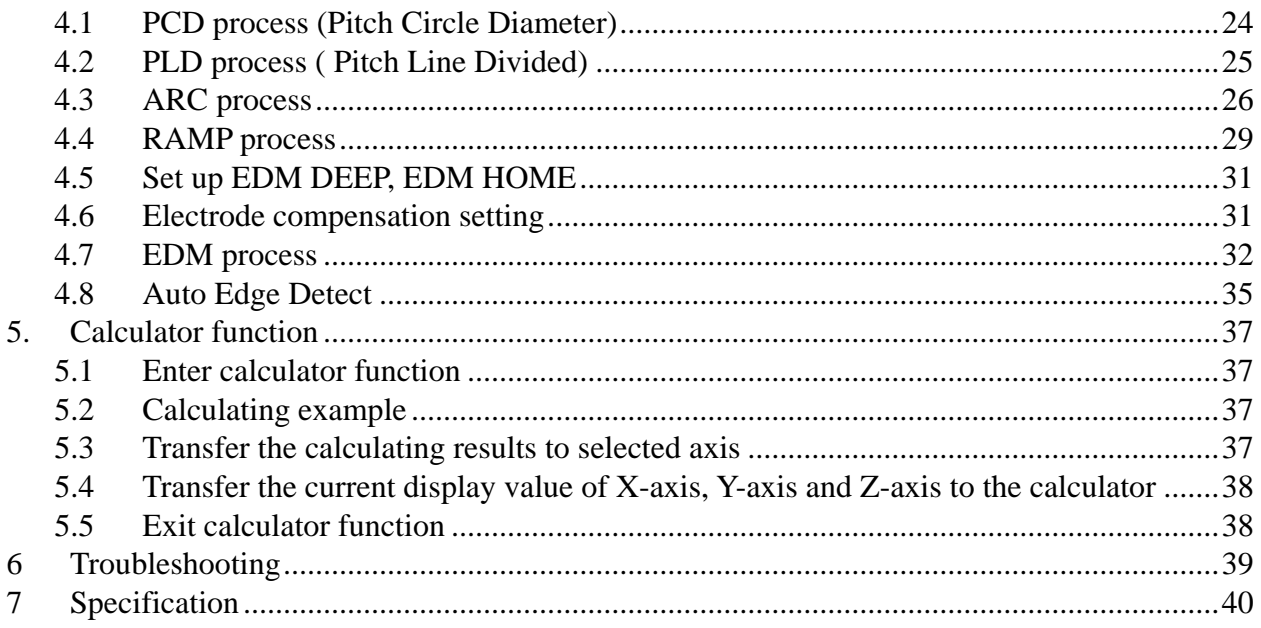

## 0. FORWARD

#### <span id="page-3-0"></span>Attention points for installation, application and maintenance of WE6800 DRO

#### **Note: The document and specifications will be changed without notice.**

#### 0.1 Installation environment

- (1) Avoid exposing under the Sun or high temperature environment. And the operating temperature is 0℃ to 40℃;
- (2) Keep away from high voltage, large current or strong magnetic machines; Signal cable should be kept away from power line;
- (3) Avoid of installing in the oil, water or dust and high vibration environment ; Don't install at the vibrational or unsteady worktable to avoid of fall or break down even hurt the worker;
- (4) Keep away from corrosive chemicals;
- (5) Metal avoid falling in or insert the DRO from the holes or groove lest electroshock or fire brought by short or touch dangerous voltage points;
- (6) WE6800 DRO use 100V~250V、50~60Hz power. Be sure that grounding is OK. Pullout the plug of power in thunder.

### 0.2 Attention points for application of digital read-out

- (1) Check if the appearance is undamaged after unpacking. Contact our company or distributors if any malfunction is found, never tear down to repair by yourself;
- (2) Before switch off, don't open the shuck or pullout the plug of the linear scale;
- (3) Don't press the power line with anything. And the power line should not interfere the run of machine or human walking. Ensure the current rating exceed the sum of current on power.

#### 0.3 Ordinary maintenance

- (1) Switch off the power when cleaning;
- (2) Rub with soft dry cloth or cotton;
- (3) Don't clean the external shuck with methyl benzene or ether;
- (4) Front display window can be rubbed with alcohol or neuter detergent.

### 0.4 Occasion of repair

When the following events occurred, you should shut the power and contact the maintenance man to repair:

- (1) The power plug mangled;
- (2) Liquid is splashed on the DRO;
- (3) DRO or the shell is damaged;
- (4) DRO's performance transform abnormally;
- (5) You operate according to the manual, but the DRO didn' work yet.

### 0.5 warranty

We guarantee maintenance the WE6800 DRO with the factory's original warranty. You must return the warranty card to our company. The valid warranty card must fill in with the specific model, machine NUM and date of installed.

## <span id="page-4-0"></span>1 PANEL, REAR PANEL AND KEY FUNCTIONS

#### 1.1 Illustration of panel

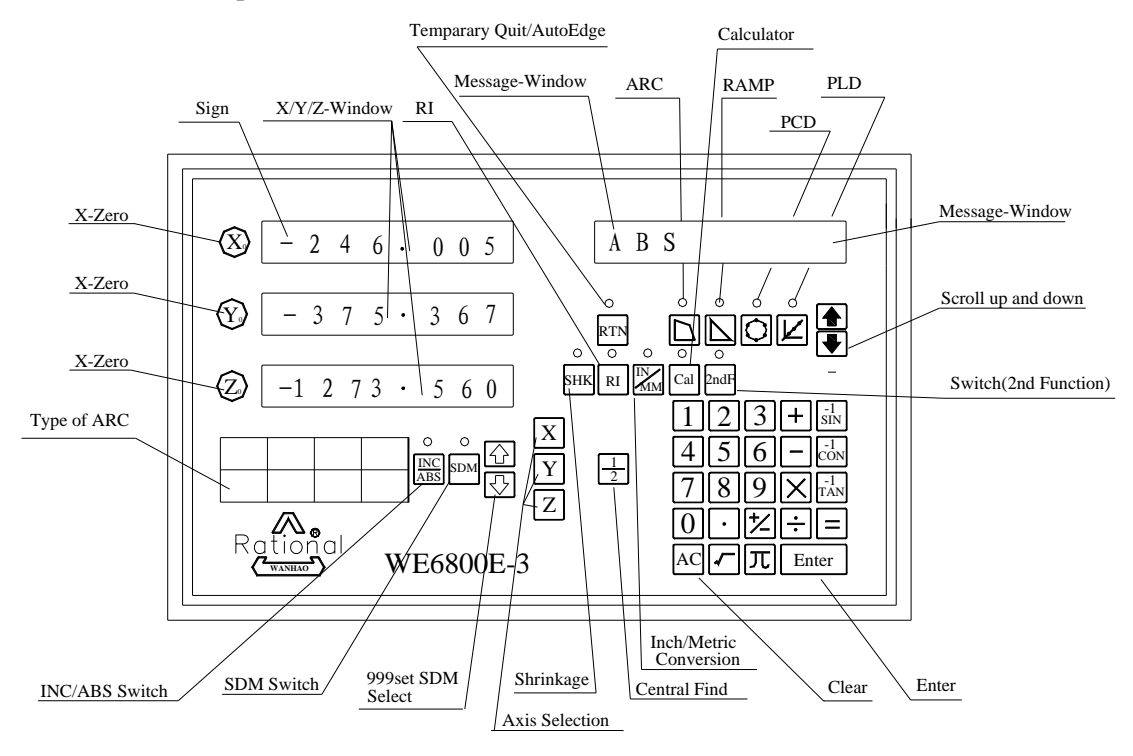

1.2 Illustration of rear panel

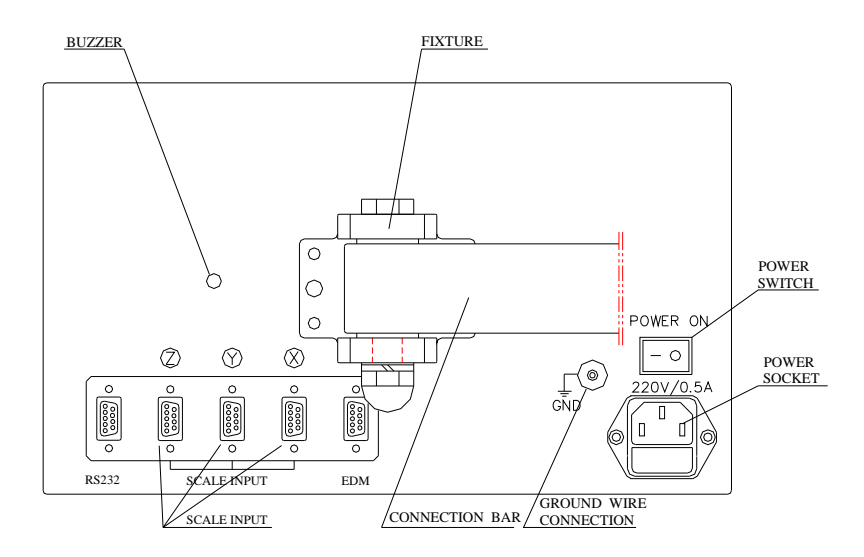

### 1.3 Description of key functions

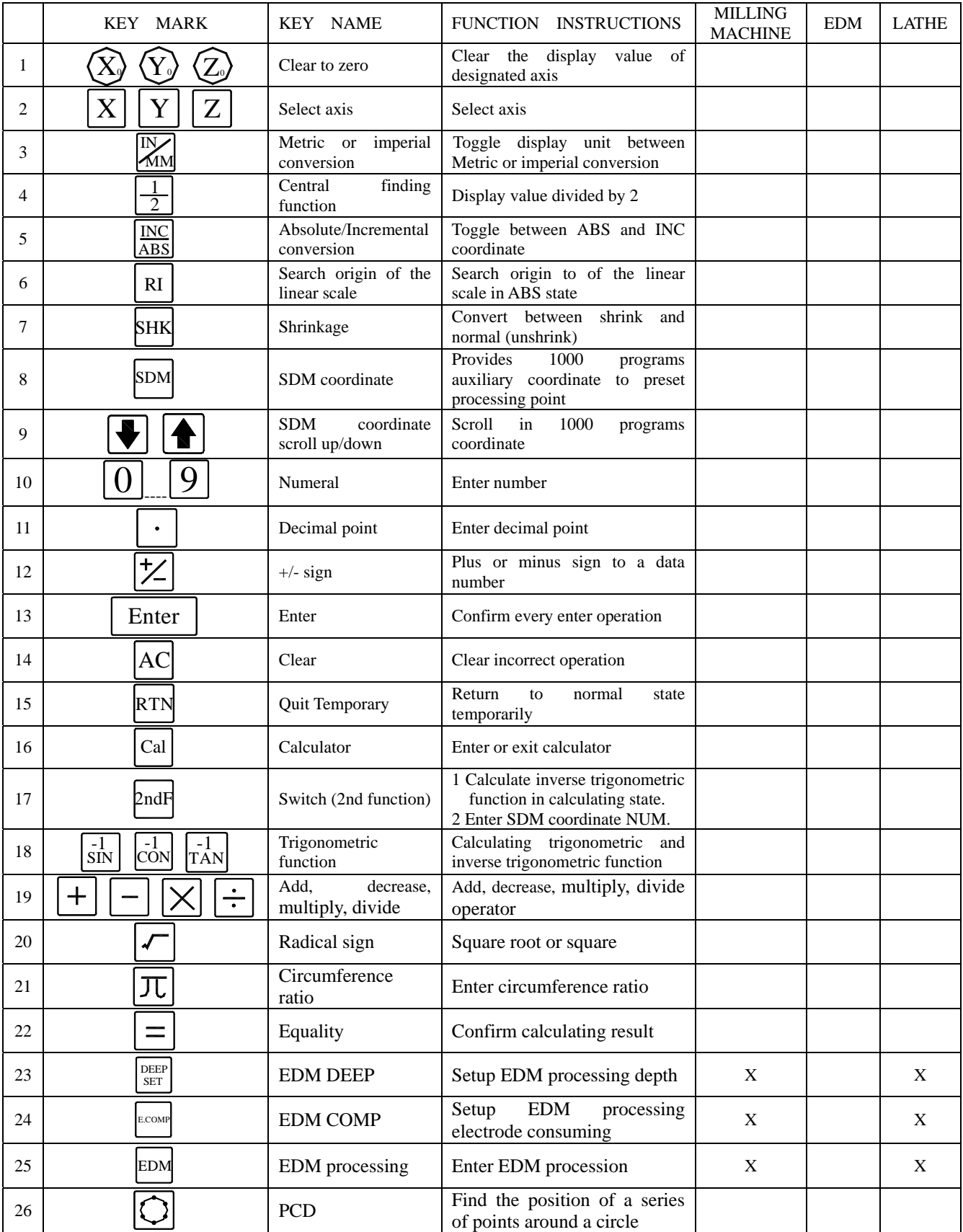

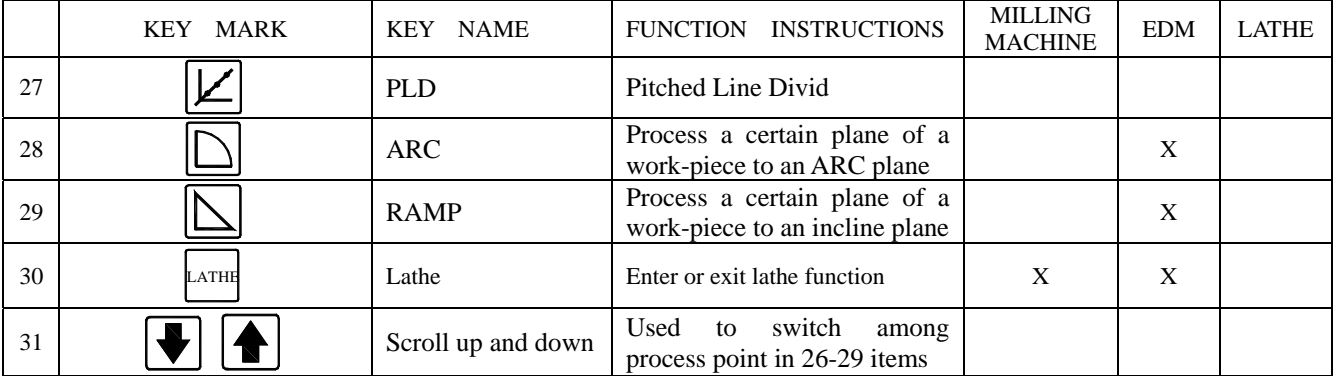

Continuation:

**Remarks:** *"*X*" indicates that there isn't such function.*

### 1.4 Pin assigment of Linear Scale Input

#### 1) 9P D-Type Female

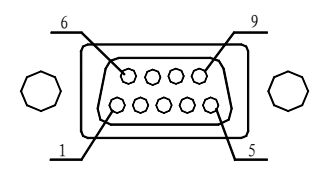

|       | Pin No. Signal Name Color of wire |
|-------|-----------------------------------|
| $+5V$ | RED                               |
|       | <b>BLACK</b>                      |
| $A +$ | <b>BROWN</b>                      |
| $B+$  | YELLOW                            |
| RI    | <b>ORANGE</b>                     |

2) High Density 15P D-Type Female

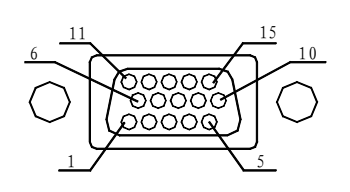

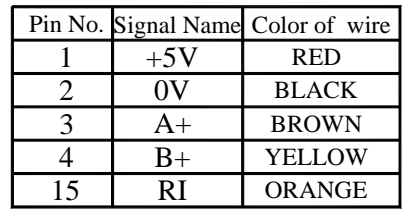

#### 3)DIN 7Pin Connector

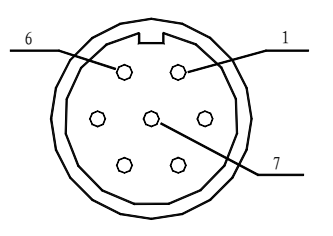

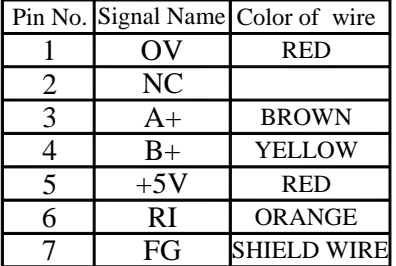

### 1.5 RS232 Interface

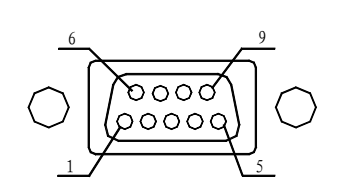

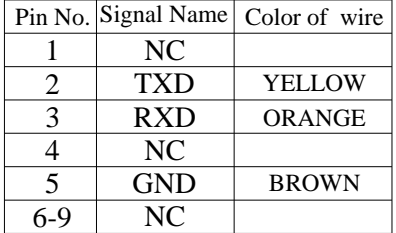

### 1.6 EDM Interface

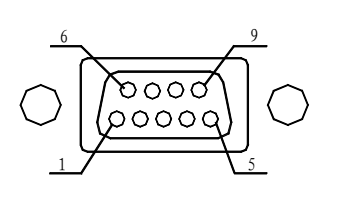

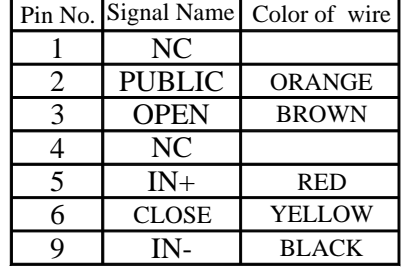

## 2 SETUP OPTION

<span id="page-8-0"></span>Set up various parameters to operate the linear scale as the customer.

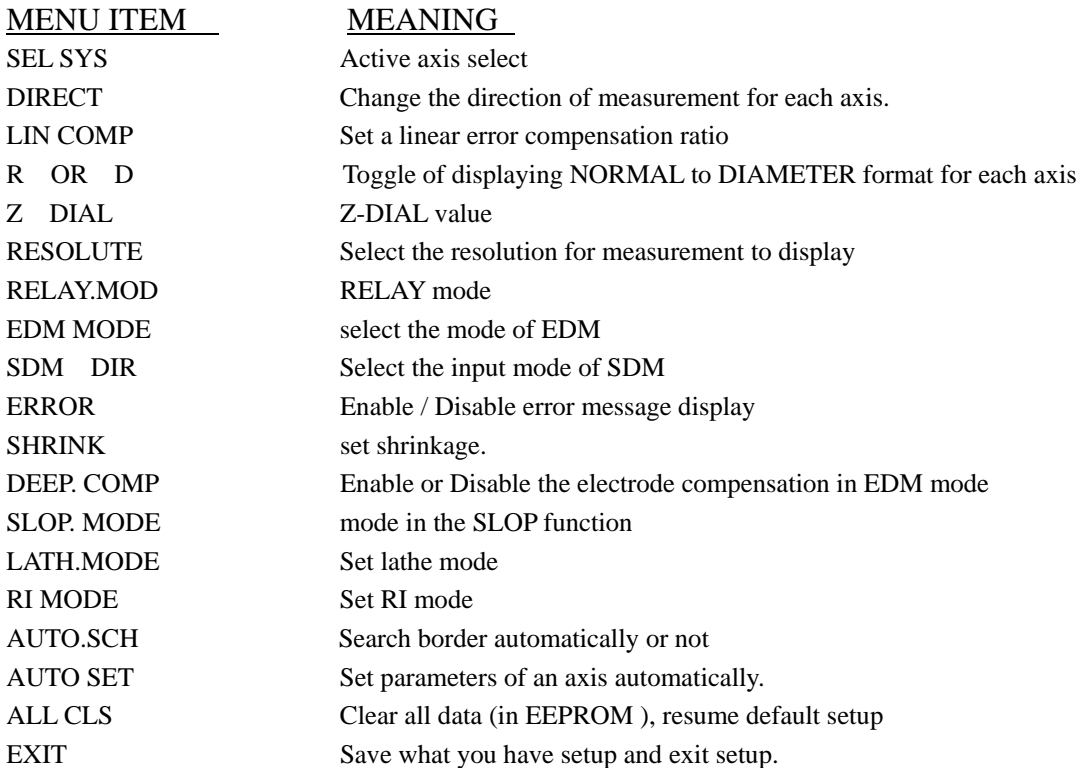

**Remarks:** *What you have changed would not been saved if you quit "SETUP" without select EXIT function (except the "AUTO SET" and "ALL CLS" functions). If you turn off the power or power outage, your setup would not work and you should set up again.*

### 2.1 Enter SETUP

After switching on, the DRO will automatically go through a brief self-test routine. Press  $\Box$ Enter during this routine. The message-window will display "SETUP" when self –test is over. This indicates that

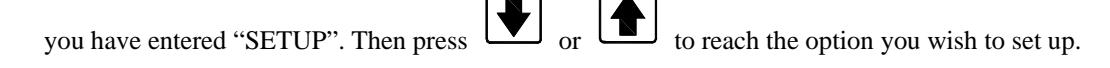

**Remarks:** *The*  $\left[\bigstar\right]$  and  $\left[\bullet\right]$  in this chapter refer to the arrow keys below the message window.

### 2.2 Set numbers of linear scale installed

1. After entering "SETUP", press  $\bigcup_{\alpha}$  or  $\bigcup_{\alpha}$  until the message-window displays "SEL SYS". 2. Press **Enter** 

<span id="page-9-0"></span>Y-window displays "1"or "2" or "3".

- "1" indicates linear scale has only been installed in X-axis.
- "2" indicates that linear scales have been installed in X-axis and Y-axis.
- "3" indicates that linear scales have been installed in X-axis, Y-axis and Z-axis.

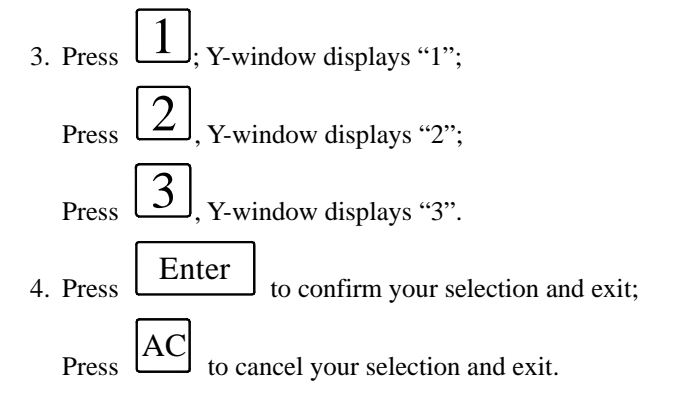

### 2.3 Linear scale direction

1. After you have entered "SETUP", press  $\left[\bigstar\right]_{\text{or}}$   $\left[\bigstar\right]_{\text{until the message window displays "DIRECT".}$ 

2. Press Enter to enter direction setup;

X-window, Y-window and Z-window will display "0" or "1" separately.

"0" and "1" indicate converse linear scale measurement direction.

The message-window displays "SEL AXIS". This indicates that the next step is to select axis.

3. Select an axes

Press  $\lfloor X \rfloor$  to change X-axis measurement direction; Press to change Y-axis measurement direction; Press  $\boxed{\phantom{a}}$  to change Z-axis measurement direction. 4. Press **Enter** to confirm your selection and exit. Press AC to cancel your selection and exit.

### 2.4 Linear error compensation

This option allows you to correct errors between measuring value and standard value. Correction range: ±9.999 mm/m

(Measuring value – Standard value)  $\times 1000,000$ Calculating method of correcting value = Standard value **For example:** Measuring value 1001.000 mm Standard value 1000.000 mm Correcting value  $(1001.000-1000.000) \times 1000 = 1000$ 

Correcting value unit: µm/m.

<span id="page-10-0"></span>

1. After entering "SETUP", press  $\Box$  or  $\Box$  until the message-window displays "LIN COMP".

2. Press **Enter** 

X-window, Y-window and Z-window displays the original liner error separately.

Correcting value is an integer with  $\mu$ m as unit.

The message-window displays "SEL AXIS". This indicates that the next step is to select axis.

3. Selection of axes.

Press  $\lfloor X \rfloor$  to select X-axis. Number on X-window flashes indicating that you can input the linear error compensation of X-axis;

Press to select Y-axis. Number on Y-window flashes indicating that you can input the linear error compensation of Y-axis;

Press  $\Box$  to select Z-axis. Number on Z-window flashes indicating that you can input the linear error compensation of Z-axis.

The message-window displays "ENTR.PPM", indicating it is waiting for data.

4. Press numeric keys to enter numbers.

If you input incorrect numbers, press AC to cancel it, and then input again.

- 5. Press Enter to confirm your selection and return to "SEL AXIS" state.
- 6. Press Enter to quit line error compensation setup, or set up another axis by repeating the steps 3 -5.

### 2.5 Select R/D mode

- 1. After entering "SETUP", press  $\Box$  or  $\Box$  until the message-window displays "R OR D".
- 2. Press Enter , X-window, Y-window and Z-windows displays "0"or "1" separately.

#### **Remarks:**

*"0" indicates R mode, the display value equal to the actual value.* 

*"1" indicates D mode, the display is two double of the actual value.* 

The message window display "SEL AXIS", it indicate that the next step is to select axis.

3. To select axis

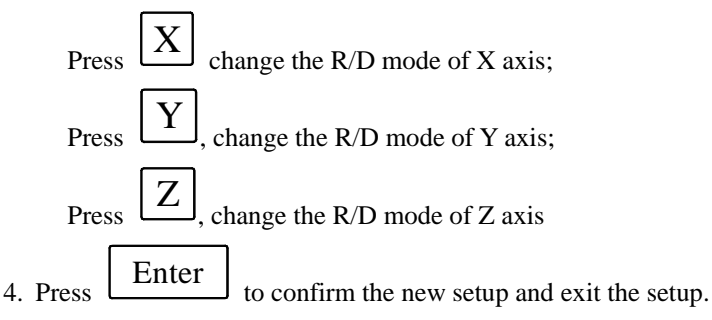

<span id="page-11-0"></span>Press AC to cancel your selection and exit.

### 2.6 Z Dial

When only install linear scale on the X axis and Y axis, you should set the Z dial to emulate the Z offset value. The Z dial indicates the distance the Z axis go when run a circle.

- 1. After entering "SETUP", press  $\boxed{\blacktriangledown}$  or  $\boxed{\blacktriangledown}$  until the message-window displays "Z DIAL".
- 2. Press Enter , Y-axis displays the original Z dial and the message-window displays "Z DIAL".
- 3. Enter number, the number should be a positive real value;
	- **For example:** the Z dial is 17.050mm, enter

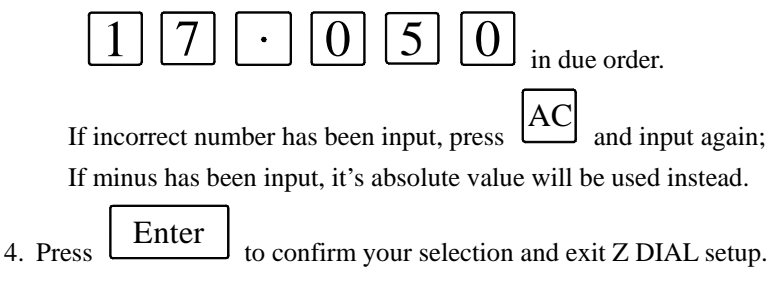

### 2.7 Scale Resolution

Resolution options: 0.05µm, 0.1µm, 0.2µm, 0.5µm, 1µm, 2µm, 5µm, 10µm, 20µm, 50µm.

- 0 After entering "SETUP", press  $\boxed{\blacktriangleright}$  or  $\boxed{\blacktriangleright}$  until message-window displays "RESOLUTE"; Enter
- 1 Press

X-window, Y-window and Z-window displays resolution of each axis separately.

The message-window displays "SEL AXIS", indicating the next step is to select axis.

2 Axes selection

Press  $\lfloor X \rfloor$  to change linear scale resolution of X-axis. Numbers on X-window flash;

Press to change linear scale resolution of Y-axis. Numbers on Y-window flash:

Press  $\boxed{\phantom{a}}$  to change linear scale resolution of Z-axis. Numbers on Z-window flash.

 $\overline{3}$  Press  $\overline{1}$  or  $\overline{1}$  to scroll through 0.05, 0.10, 0.20, 0.50,1.00, 2.00, 5.00, 10.00, 20.00, 50.00.

As the right resolution displayed, press  $\boxed{\text{Enter}}$  to confirm your selection and return to "SEL AXIS" state.

Press AC to cancel your selection. <span id="page-12-0"></span>5 You can select another axis to set resolution by repeating  $3-4$  steps or press  $\boxed{\text{Enter}}$  to exit resolution setup.

### 2.8 RELAY mode

- 1. After entering "SETUP", press  $\boxed{\blacktriangleright}$  or  $\boxed{\blacktriangleright}$  until message-window displays "RELAY.MOD".
- 2. Press Enter  $\int$ , Y-window displays "0" or "1".
- 3. Press  $\boxed{0}$  or  $\boxed{1}$  to convert RELAY mode.
- 4. Press Enter to confirm your selection and quit RELAY mode setup.
- Press to cancel your selection and quit RELAY mode setup. In RELAY state:

AC

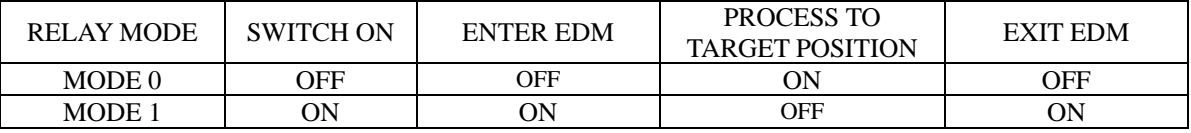

### 2.9 EDM mode

1 After you have entered "SETUP", press  $\boxed{\blacktriangledown}$  or  $\boxed{\blacktriangle}$  until message-window displays "EDM MODE". 2 Press **Enter** , Y-axis displays "0", "1", "2", "3", "4" or "5". 3 Press , or  $\overline{5}$  to convert EDM mode. 4 Press Enter to confirm your selection and quit EDM mode setup. Press AC to cancel your selection and quit EDM MODE setup.

### 2.10 Select input mode in SDM coordinate

1. After entering "SETUP", press  $\boxed{\blacktriangledown}$  or  $\boxed{\blacktriangledown}$  until the message-window displays "SDM DIR"; 2. Press **Enter** , Y-window displays "0" or "1". "0" indicates that display value is equal to input value in SDM window. **For example**: Press  $\begin{bmatrix} 5 \\ 0 \end{bmatrix}$   $\begin{bmatrix} 0 \\ 1 \end{bmatrix}$   $\begin{bmatrix} 3 \\ 0 \end{bmatrix}$   $\begin{bmatrix} 0 \\ 1 \end{bmatrix}$  Enter , the display value is 50.30 "1" indicates that display value is equal to the negative of the enter value.

<span id="page-13-0"></span>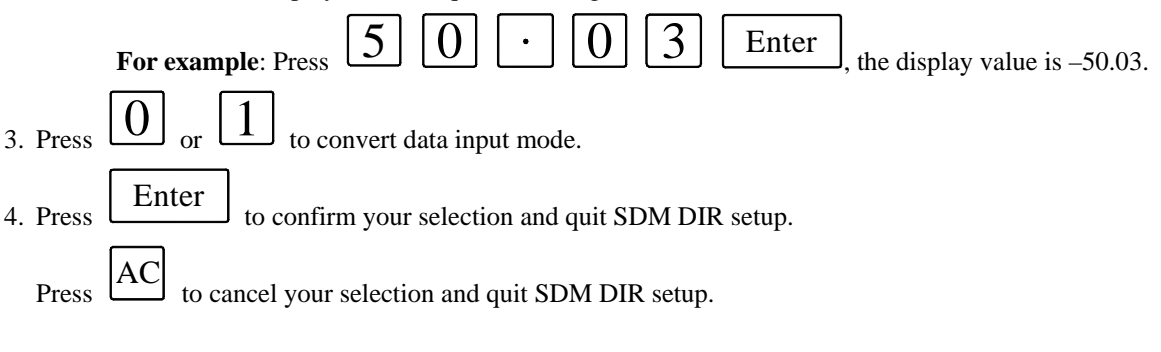

 $\sqrt{2}$ 

### 2.11 ERROR signal display enable/disable

 $\sqrt{2}$ 

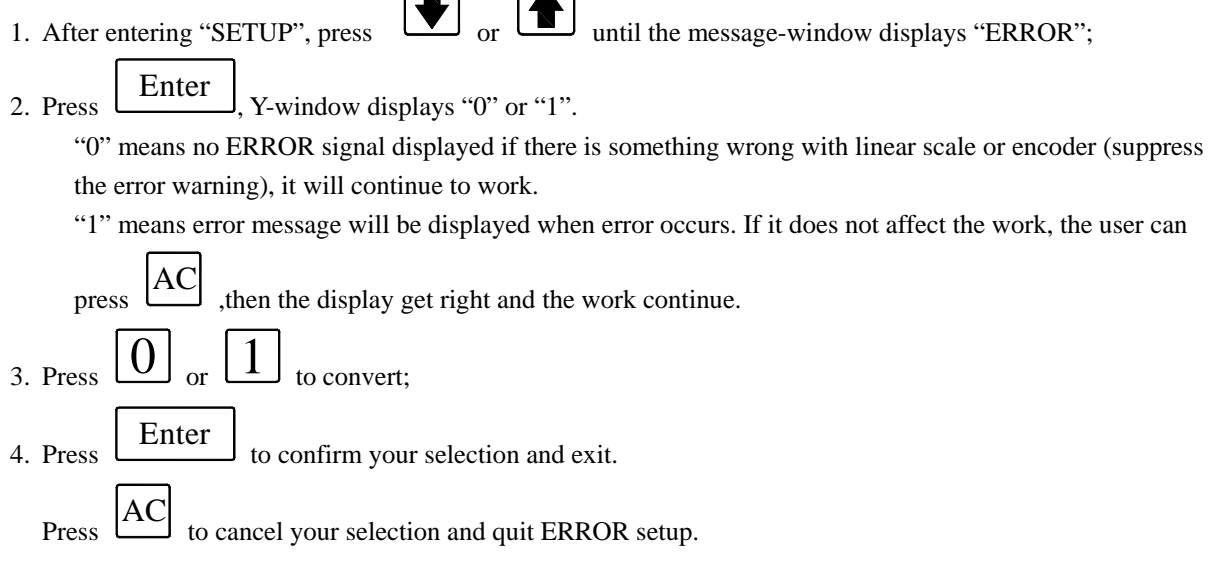

### 2.12 Shrinkage ratio setup

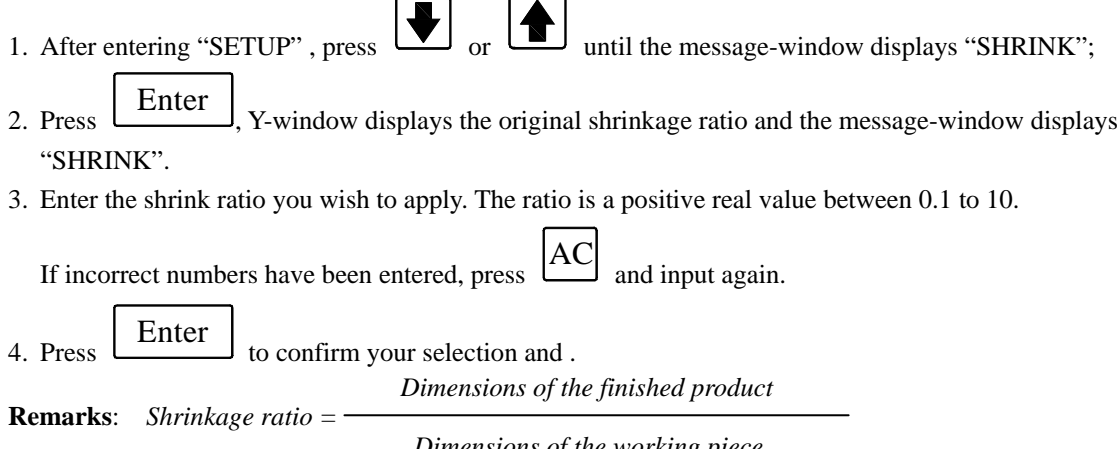

### <span id="page-14-0"></span>2.13 Deep compensation enable/disable

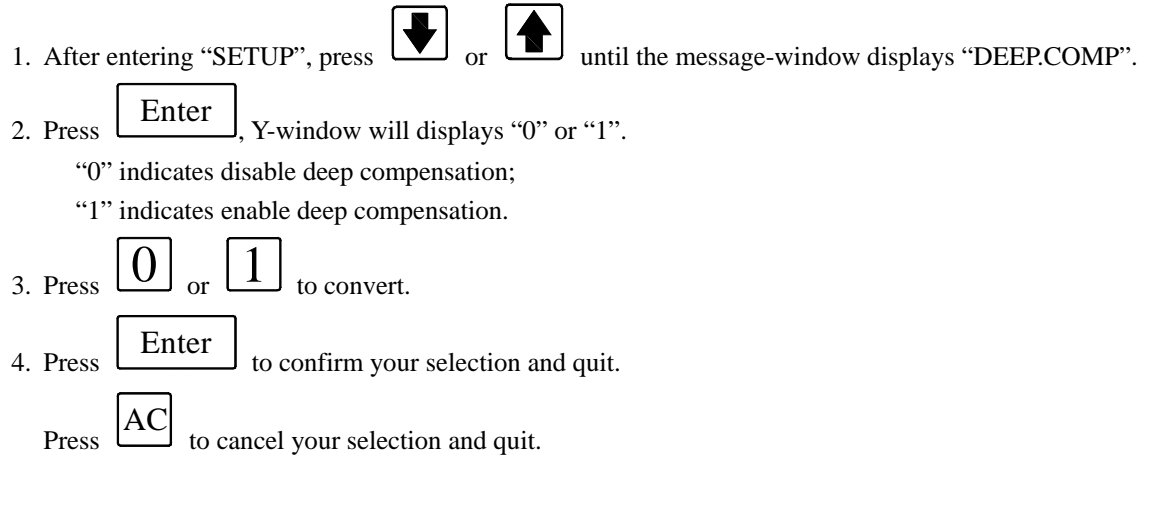

### 2.14 Ramp process mode

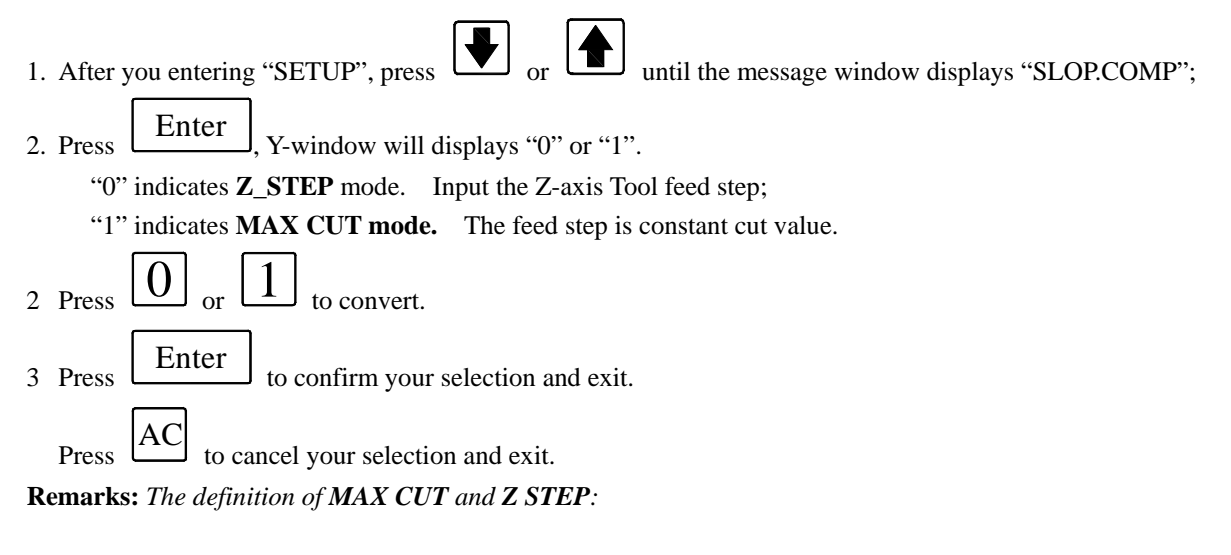

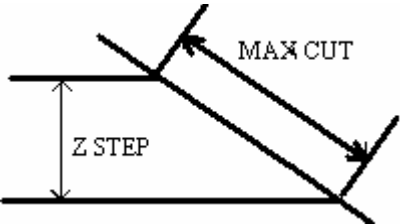

### 2.15 Select lathe mode

- 1 After entering "SETUP", press  $\Box$  or  $\Box$  until the message window displays "LATH.COMP".
- 2 Press Enter  $\int$ , Y-window displays "0" or "1" or "2". "0" indicates Lathe Mode 0 (disable Lathe function). "1" indicates Lathe Mode 1.

<span id="page-15-0"></span>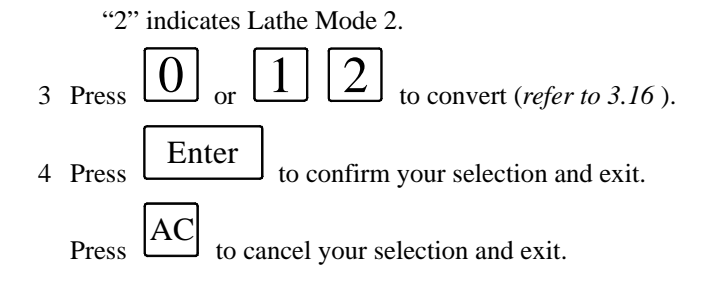

### 2.16 Set up RI mode

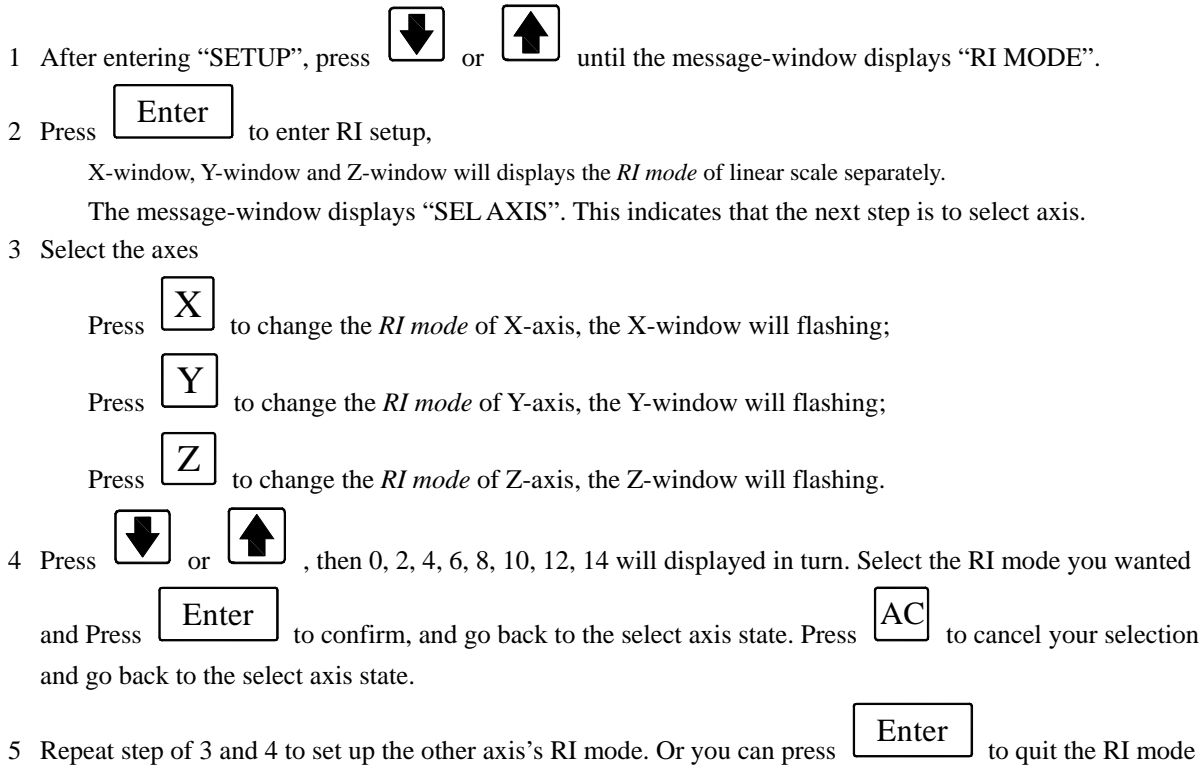

The definition of RI value:

setup.

RI is explained with a BYTE from b1 to b3.

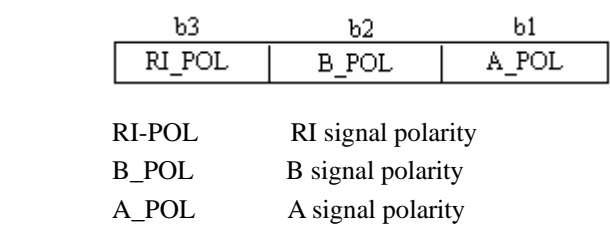

### 2.17 Enable/disable search border automatically

Set up whether search border automatically or not in EDM.

- <span id="page-16-0"></span>1 After entering "SETUP", press  $\boxed{\blacktriangledown}$  or  $\boxed{\blacktriangle}$  until the message-window displays "AUTO.SCH".
- 2 Press ENTER, Y-window displays "0" or "1";

"0" indicates disable the search automatically function, "1" indicates enable it.

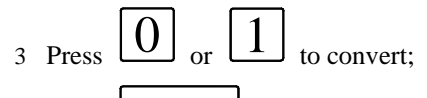

4 Press  $\frac{\text{Enter}}{\text{to confirm your selection and exit.}}$ 

Press AC to cancel your selection and exit.

### 2.18 Set up a certain axis automatically

Clear data message of a certain axis and then set data to the axis automatically. After you have operated this function you must reset the origin of the linear scale. This function includes the followings:

1: ABS zero;

2: INC zero;

3: All number of SDM (1000 group) coordinate is clear to zero;

- 4: Linear scale is installed to the axis set from X-axis at least;
- 5: Set the resolution to 5  $\mu$ m;
- 6: The shrinkage is set to 1.000.

Operating steps:

1 If entering "SETUP", Press  $\boxed{\blacktriangledown}$  or  $\boxed{\blacktriangledown}$  until the message-window displays "AUTO SET".

- 2 Press Enter , the message window will show "SEL SYS".
- 3 Select an axis:

Press  $\left(\begin{array}{c} 1 \ \end{array}\right)$  to set up X-axis automatically and press  $\left(\begin{array}{c} 1 \ \end{array}\right)$  to set up Z-axis . Then the message-window will display "WAITING", it's setting the system automatically now. It needs about 15 seconds. After finish the message-window will display "SET OK" 2 seconds. And then show you "SEL SYS", you can set another axis now.

4 Press AC to exit auto setup.

### 2.19 All clears

**Description :** Clear all data except the linear compensation and the numbers the linear install. And the system will set parameters automatically.

After all clears you must set the origin of linear scale.

The original data can't be resumed after all clear.

#### **Operating steps:**

- <span id="page-17-0"></span>1 After entering "SETUP", press  $\bigcirc$  or  $\bigcirc$  until message-window displays "ALL CLS".
- 2 Press Enter and the message-window displays "CLS ALL" and flash to remind the operator if he is sure to proceed.

At this moment there are two selections:

**A.** Press 
$$
\boxed{AC}
$$
 to quit "ALL CLS";   
\n**B.** Press  $\boxed{\text{Enter}}$  to proceed "ALL CLS".

3 Press Enter  $\Box$  to clear all, the message-window displays "WAITING", indicating "ALL CLS" is

processing. When it finishes clear, the message-window will display "CLS OK" for about two seconds, and then exit.

The value of parameters after all clear (factory default):

- 0 The counting direction of the linear scale is "0".
- 1 The mode of R/D is R.
- 2  $Z$  DIAL = 0.
- 3 RESOLUTE=5µ.
- 4 The EDM mode is manual detect mode (Mode 0).
- 5 The input mode is "0" in SDM state, and the display value equal to the input value.
- 6 Disable deep compensation, lathe mode is mode 0.
- 7 RELAY mode is 0, Ramp process mode.

### 2.20 Exit SETUP

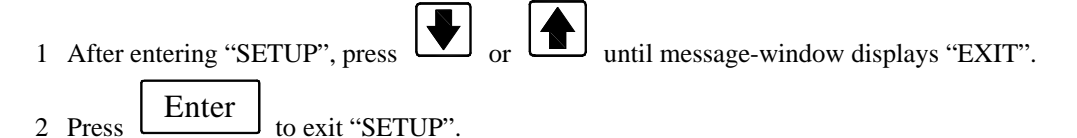

**Remarks:** *The modified data is valid only after quit "SETUP" by "EXIT" (except "AUTO SET" and "ALL CLS"). If you switch off in the process of setting up or power outage, the change doesn't work and you should set up again.*

## 3 BASIC OPERATING

### <span id="page-18-0"></span>3.1 Switch ON

- **Function:** When you Switch on POWER, the digital read-out (DRO) will automatically go through a brief of self-test routine. If don't enter "SETUP", it will enter normal monitor status when self-test is over. It can memorize the followings when it works normally.
	- A: The position when last power off;
	- B: ABS/INC/SDM mode;
	- C: The shrink is set or not
	- D: Metric/imperial mode.

If linear scale is moved before the power switched on, you must search the origin of the linear scale again.

#### **Nouns definition:**

#### *Normal monitor state:*

*The state DRO automatically enter after you switch on the or quit "SETUP". In normal monitor state, X-window, Y-window or Z-window displays the value of X-axis, Y-axis or Z-axis separately. The message-window displays "ABS" or "INC" or "SDM \*\*\*" (\*\*\* indicates the NUM of SDM coordinate, which with an range 000~999). When you switch among ABS/INC/SDM, MM/INCH, or shrinkage/un-shrink, you will not leave this state. When you enter CALCULATOR function, input data to X(or Y or Z) axis, function of searching the origin (RI)of the linear scale or special function (PCD, PLD, ARC, RAMP and EDM function), DRO is not in the normal monitor state.* 

### 3.2 Clear to ZERO

**Function:** When the DRO is in the *normal monitor state*, it zeros the value of axes. **Remarks:** 

- *1 When the DRO is in the other states (for example, in the state of calculate function or in special function), you can't clear the axis. And you should return to the normal monitor state;*
- *2 You can clear in SDM/ABS/INC states;*
- *3 When you clear in ABS coordinate, you clear the INC display value simultaneously. When you clear in INC mode, there is no effect to ABS and SDM display value.*

#### **Operating steps**:

- 1 Return to *normal monitor state*.
- 2 Press  $(X)$  to zero X-axis; Press  $\langle Y_0 \rangle$  to zero Y-axis; Press  $\langle Z_0 \rangle$  to zero Z-axis.

#### <span id="page-19-0"></span>3.3 Preset Data

**Function:** Set up the display value of the current position in *normal monitor state*.

#### **Remarks:**

- 1 When the DRO is in other states( e.g. calculator function or special functions), you can't preset data. In this case, you should first return to *normal monitor state.*
- 2 You can preset data in *SDM/ABS/INC* state.
- 3 In SDM state, input mode in SDM coordinate is "0" indicates that display value is equal to enter value; input mode in SDM coordinate "1" indicates that display value is equal to the negative of enter value. (Please refer to 2.10).
- 4 Input data range: the minimum value to the maximum value could displayed on an axis window.

**Operating steps:** To enter a value of –125.457 in X-axis:

1 Return to *normal monitor state*.

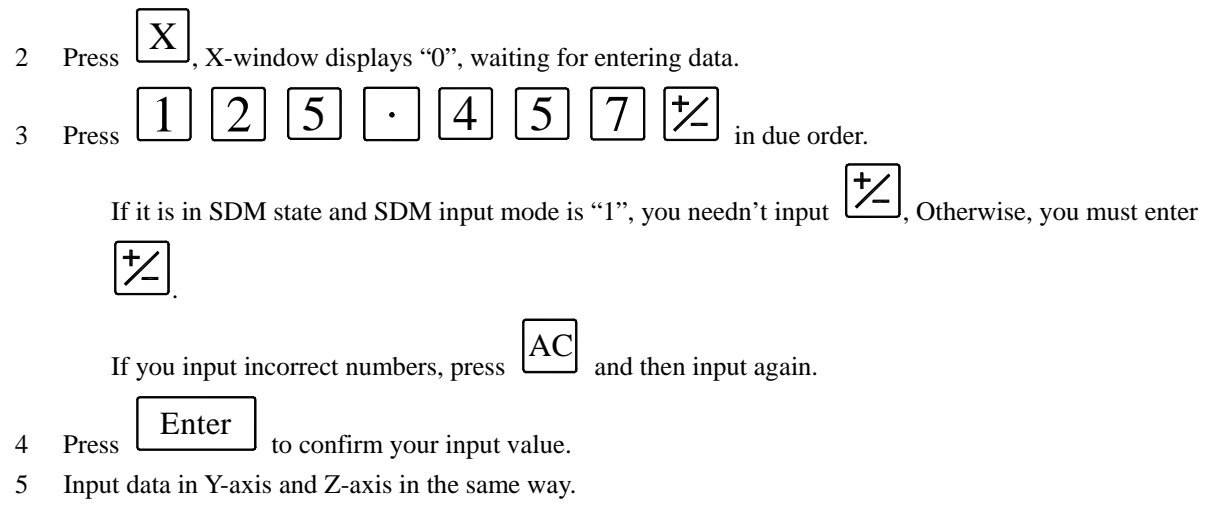

### 3.4 Imperial/Metric conversion

**Function:** Switch display dimension modes between "mm" and "inch". **Remarks:** *You can't convert when the digital read-out is in other states (e.g. calculator function or special function). In this case, you must first return to normal monitor state.*

#### **Operating steps**:

- 1 Return to *normal monitor state*;
- 2 Press IN to convert.

### 3.5 Search the center of work-piece

**Function:** Divide the current display value by 2. With this function, you can set origin at the center of the work-piece.

<span id="page-20-0"></span>**Example:** Set up the central point of X-axis for the work piece.

#### **Operating steps:**

- 1. Return to normal monitor state.
- 2. Locate to your first position (one edge of your work-piece) and press to zero X-axis.
- 3. Locate to the second position (the other edge of the work-piece) and press 1 to locate the central point. The message-window displays "1/2 AXIS".
- 4. Press X , you have set up the central find of X-axis.
- 5. Move until the display value of X-axis is "0"and it is the central of the work-piece.

### 3.6 Transform in shrink state and un-shrink state

Function: After setting up shrinkage ratio, you can process the mould tools according to dimensions of the finished products without calculating dimensions of materiel.

Display dimension = product actual dimension  $\times$  shrink ratio (Please refer to 2.12).

#### **Operating steps:**

1 Return to *normal monitor state*.

SHK

- 2 Press and don't release until the Y-window display displays the shrinkage you wish to apply and the message-window displays "SURE AGN". This indicates that you need to confirm once again if you want to enter shrink state.
- 3 Press Enter to enter shrink state. (Press any other key to return to un-shrink state)
- 4 In shrink state, DRO will transform to un-shrink state when SHK is pressed. (Shrink LED will be off )

#### **Remarks:**

- 1 *Press*  SHK and don't release until you press **Enter** simultaneously to enter SHRINK state.
- 2 *With this function, you can look up the shrink ratio which set by SETUP (refer to 2.12):*

 *Press*  SHK *, Y-window displays shrink ratio, then press any key to return to the original state.*  3 *In shrink state, shrink LED will flash.* 

### 3.7 Switch to ABS coordinate

**Function:** DRO provides three coordinates: ABS, INC and a number of 1000 sets of SDM (0 ~ 999).

- 1. Origin of the work-piece is set at the origin of ABS coordinate;
- 2. The relative distance value of the SDM and ABS retains when you change ABS origin;
- 3. If ABS coordinate is zeroed, the INC coordinate of this point is zeroed accordingly. If INC coordinate is zeroed, ABS coordinate retains.

#### <span id="page-21-0"></span>**Operating steps**:

- 1 Return to *normal monitor state*.
- 2 **A.** If the message-window displays "ABS", this indicates that you have entered ABS state.
	- **B.** If the message-window displays "INC", this indicates that it is in INC state.

Press  $\frac{[ABS]}{=}$ , then the message-window displays "ABS". This indicates there is in ABS state. INC

 **C.** If the message-window displays "SDM", this indicates that it is in SDM state.

INC

In this case, you should first press LABS

 or SDM to enter "ABS" or "INC" state.

If you have entered INC state, then press  $\left[{\text{ABS}}\right]$  and you will switch to "ABS" state.

INC

#### 3.8 Switch to INC state

**Function:** Please refer to 3.7.

#### **Operating steps:**

- 1. Return to *normal monitor state*;
- 2. **A**. If the message-window displays "INC", this indicates that it is inINC state.
	- **B**. If the message-window displays "ABS", this indicates it is in ABS status;

Press [ABS] and the message window will display "INC". This indicates that it is in INC state. INC

**C**. If the message-window displays "SDM", this indicates that it is in SDM state.

INC

You should first press **ABS** INC or SDM

to return to "ABS" or "INC" state.

If you are in ABS state, then press **LABS** to switch to "INC" state.

### 3.9 Switch to SDM state

**Function:** Please refer to 3.7.

#### **Operating steps:**

- 1 Return to *normal monitor state*.
- 2 **A**. If the message-window displays "SDM", this indicates that it is in SDM state.

**B**. If the message-window displays "ABS" or "INC", this indicates that it is in ABS or INC state.

Press<sup>1</sup> SDM until the message-window displays "SDM \*\*\*", \*\*\* indicates the SDM coordinate NUM last time.

### 3.10 Set SDM program number

**Function:** Enter new SDM coordinate NUM in SDM state

#### <span id="page-22-0"></span>**Operating steps:**

- 1 Enter SDM state.
- 2 Press 2ndF , message-window display flashes, this indicates you can at present input new coordinate NUM.
- 3 Enter coordinate NUM:

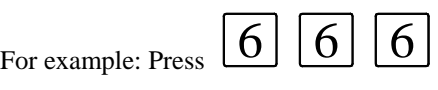

4 Exit

Press 2ndF SDM display will stop flashing and the program numbers change to 666.

### 3.11 Increase SDM program number

**Function:** In SDM state, press  $\Box$  (next) and SDM program number will increase 1.

**For example:** The original coordinate NUM is 777, and the message-window displays "SDM 777". Press

, The message-window will display "SDM 778" and it will update the display value of X-axis, Y-axis, Z-axis according to the origin of 778th SDM coordinate.

When the coordinate NUM is 999, press will cause the coordinate NUM to 000.

### 3.12 Decrease SDM group number

**Function:** In SDM state, press **1.** and SDM program number will decrease 1.

For example: The original coordinate NUM is 777, and the message-window displays "SDM 777". Pres the message-window will display "776" and it will update the display value of X-axis, Y-axis, Z-axis according to the origin of 776th SDM coordinate.

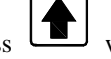

When the coordinate NUM is 000, press will cause the coordinate NUM to 999.

### 3.13 SDM all clear

**Function:** Clear the origin of all 0-999 SDM coordinate. After clearing, the display value in SDM is equal to the display value in ABS coordinate.

#### **Operating steps**:

- 1 Return to *normal monitor state*.
	- INC AC
- 2 Press ABS and simultaneously for 2 seconds, the message-window will display "CLS SDM". This indicates that SDM CLEAR is going. The message-window will display "CLS OK" when clearing finished after 10 seconds and return to the previous state.

### <span id="page-23-0"></span>3.14 Search linear scale origin (RI)

**Function**: Search the origin of the linear scale and store the distance from the position when you switch off to the origin of the linear scale. If the linear scale moves before the power is on, you should also search the origin of the linear scale again.

#### **Operating steps**:

- 1 Switch to ABS coordinate. (Please refer to 3.7)
- 2 Press RI , then the message-window displays "SEL AXIS".
- 3 Select the axis on which you need to search the origin.
- 4 Move the linear scale to search the origin. After the origin has been found, the alarm will sound, the window stops flashing. DRO adjust the display value according to the origin and quit this setup to return to the *normal monitor state*.

If you want to cancel in the process of searching, you can press  $\vert AC \vert$  during the search process.

#### **Example:**

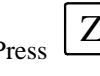

 $\mathbb{Z}$  if you want to search RI on Z-axis. The message-window displays "FD. Z REF", Z window flashes. Move the linear scale on Z axis until the buzzer sound.

#### 3.15 Clear error information of the linear scale

When ERROR signal display is enable, the message-window will display "E1" if the signal of **A** phase and **B** phase of the linear scale changed at the same time; the message-window will display "E2" if the linear scale run too fast; the relative window will display "E3" if the two conditions occur simultaneously,. When error signal appeared, the distance the linear scale record is incorrect. So you need to search the origin of linear scale

again. If you thought that it doesn't affect your work, press  $\text{[AC]}_{\text{to clear error information and continue your}}$ work.

#### 3.16 Lathe function

#### **Function:**

- **(1)** Lathe mode 0: normal display (The lathe function is disable);
- (2) Lathe mode 1: X-Window value  $=X$ -axis normal value + Y-axis normal value;
- **(3)** Lathe mode 2: X-Window value  $=X$ -axis normal value + Z-axis normal value;

#### **Operating steps**:

- 1. In SETUP set LATH.MODE to 1 (Please refer to 2.14 ).
- $2.$  Press  $\left[\frac{\text{LATH}}{\text{LATH}}\right]$ key In *normal monitor state* to enter Lathe mode in which the lamp of LATHE is on.
- 3. In lathe state, press key to exit the Lathe mode, then the lamp of LATHE turns off.

## 4.SPECIAL FUNCTIONS

#### <span id="page-24-0"></span>**Remarks:**

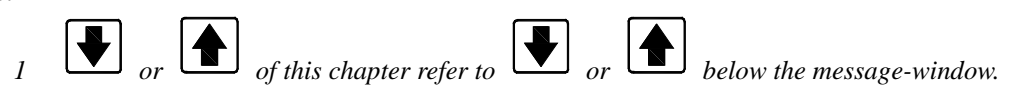

### 4.1 PCD process (Pitch Circle Diameter)

**Function:** WE6800 series DROs provide the operator with the function to find the position of a series of points around the circumference of a circle. All the operator need to do is to enter the following parameters:

RADIUS: Radius ST. ANGLE: Start angle END. ANGLE: End angle HOLE NUM: Number of hole DIRECT: Angle direction

After the parameter entered, it will automatically calculate the position of each hole. Press

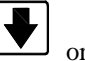

 to select hole number and move the machine tool until X-window displays "0" and Y-window displays "0" and it is the position of the hole.

#### **For example:**

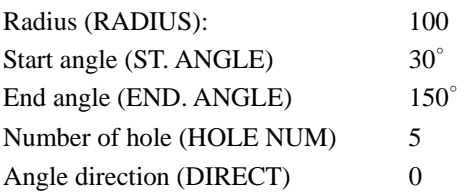

**Remarks**: "0" indicates that it is counterclockwise from ST. ANGLE to END. ANGLE.

"1" indicates that it is clockwise from ST. ANGLE to END. ANGLE.

#### **Operating steps**:

1 Transform the display unit to millimeter (Please refer to 3.4).

Move the machine until the top point of the tool fixes on the center of the circle. X-axis clears, Y-axis clears (please refer to 3.2).

- $\sum_{\text{Press}}$   $\sum_{\text{to enter PCD function. If you have enter parameter, press}$   $\sum_{\text{Ender}}$  to enter procession.
- 3 Enter radius,

Y-window displays the original radius, the message-window displays "RADIUS".

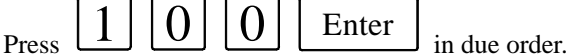

#### **Remarks:**

1. If incorrect parameter has been entered and you haven't press **Enter** *, press*  AC  *to clear* 

<span id="page-25-0"></span>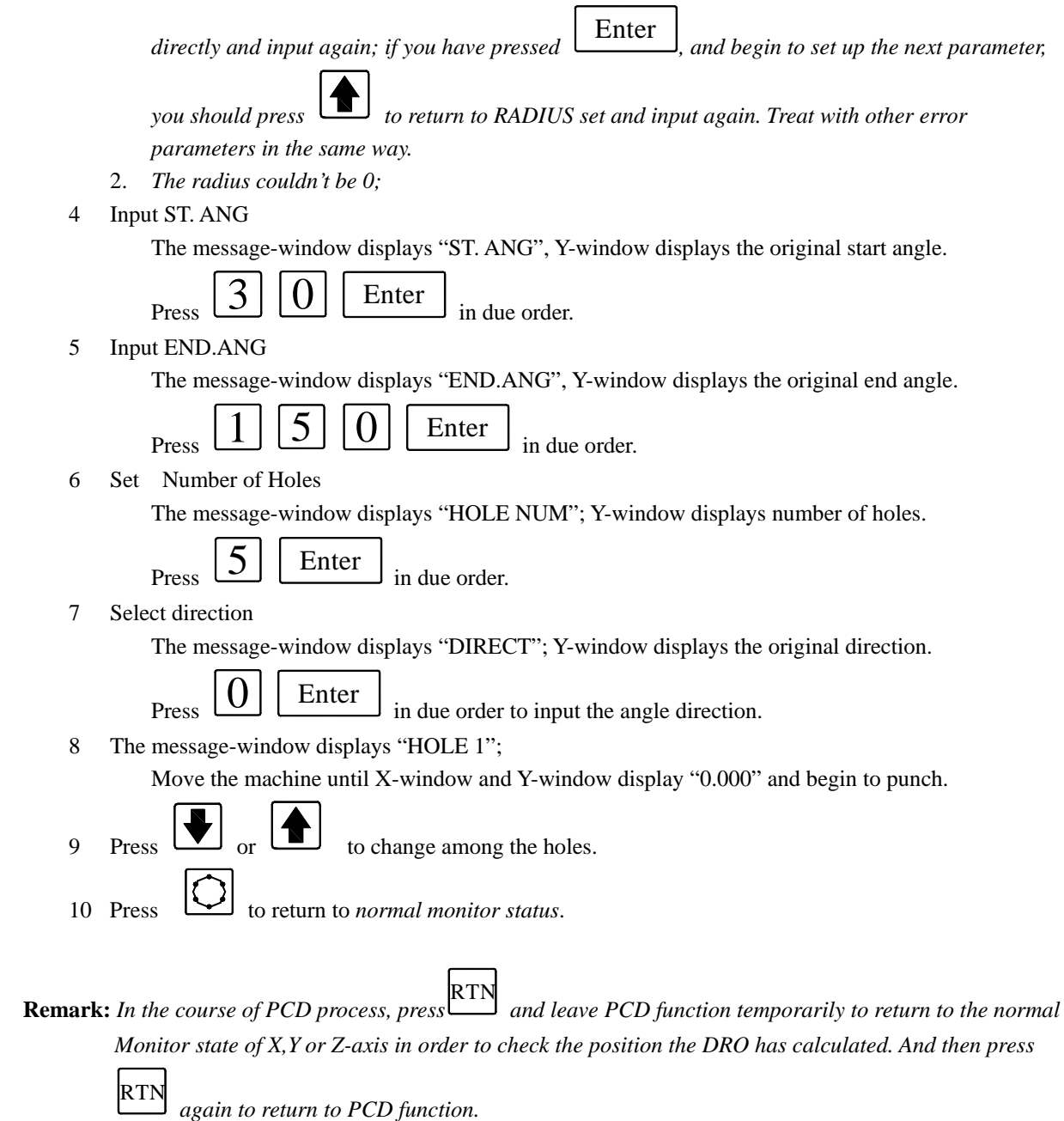

### 4.2 PLD process ( Pitch Line Divided)

**Function:** WE6800 series DRO provide PLD function. All of the operator need to do is to enter the following

parameters:

LINE DIS Pitch line distance LINE ANG pitch line angle HOLE NUM number of hole

The DRO will automatically calculate the position of holes after you have input the parameter. Press

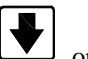

or  $\left[\blacksquare\right]$  to select hole number and move the machine until the display value of X-window and Y-window is "0" and it is the position of the hole.

#### **Example:**

<span id="page-26-0"></span>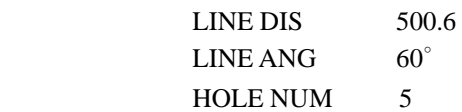

#### **Operating steps:**

- Transform the display unit to millimeter (Please refer to 3.4). Move the machine until the top point of the tool fixes to the start point, then clear the X-axis and the Y-axis. (Please refer to 3.2)  $\sum_{\text{Press}}$   $\boxed{\cancel{\mathcal{L}}\ }$  to enter PLD function. If parameters had been input, press  $\boxed{\text{Enter}}$  to enter processing state directly. 3 Set LINE DIS (Line length ) Y- window displays the original line length. The message-window displays "LINE DIS". Press  $\boxed{5}$   $\boxed{0}$   $\boxed{0}$   $\cdot$   $\boxed{6}$  Enter  $\boxed{ }$  in due order. 4 Set LINE ANG (Line angle ) Y-window displays the original line angle; The message-window displays "LINE ANG". Press  $\begin{bmatrix} 6 \\ 0 \end{bmatrix}$   $\begin{bmatrix} 0 \\ 1 \end{bmatrix}$  Enter in due order. 5 Set HOLE NUM ( number of holes ) Y-window displays hole numbers ; The message-window displays "HOLE NUM". Press  $\boxed{5}$  Enter in due order. Then begin to process. 6 The message-window displays "HOLE 1"; Move the machine until the display value of X-window and Y-window is "0.000". Then you can drill a hole at this point.
- $7$  Press  $\boxed{\blacktriangleright}$  or  $\boxed{\blacktriangleright}$  to convert among holes.
- $8$  Press  $\boxed{\phantom{0}}$  to return to normal monitor state.

**Remark:** *In the course of PLD process, the operator can press* RIM *to leave this function temporarily and* **Remark:** *In the course of PLD process, the operator can press* to leave this function temporarily and

*return to normal display of X, Y or Z-axes in order to check the position which the DRO calculated.* 

*Then press*  RTN  *once more to return to PLD function.*

### 4.3 ARC process

#### **Function:**

- 1. There are 8 type ARC processing modes as illustrated as the figure on the following page.
- 2. When you use a flatbottomed tool for ARC process, set the tool diameter to 0.
- 3. When you select tool compensation direction to process YX and XZ planes, the tool is in the same plane with the process plane. There is only one type of tool compensation direction for each ARC model. When you process in XY plane, the tool is vertical to process plane. There are internal ARC process and external ARC process for each type. So there are two tool compensation directions:

#### T+TOOL and T-TOOL.

The following figure shows you the eight types of preset R process mode:

#### Type of ARC(Type 1-8)

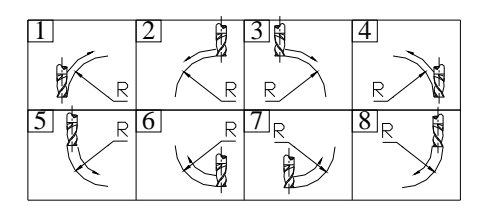

#### Direction of Tools Compensation (for XY pane)

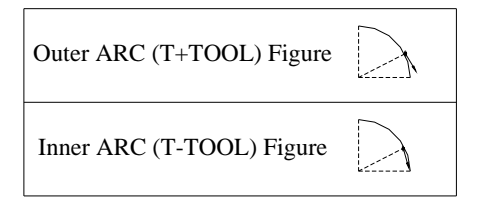

Enter the following data for ARC processing:

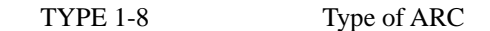

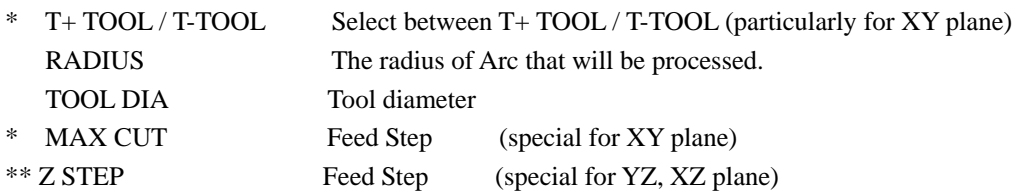

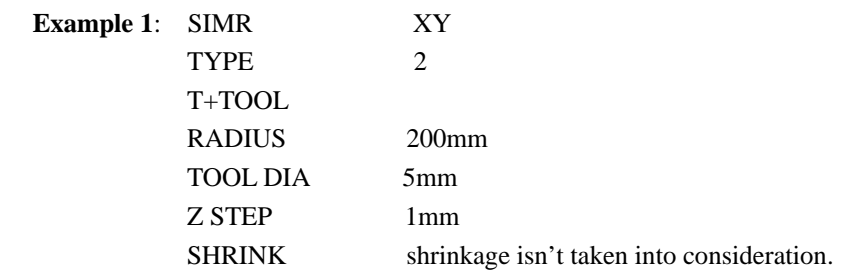

#### **Operating steps:**

- 1. In *normal monitor state*, select the mm conversion. The shrink lamp doesn't light up.
- 2. Enter ARC processing state:

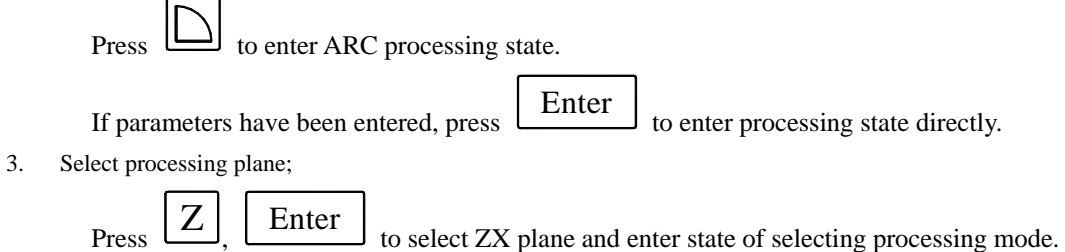

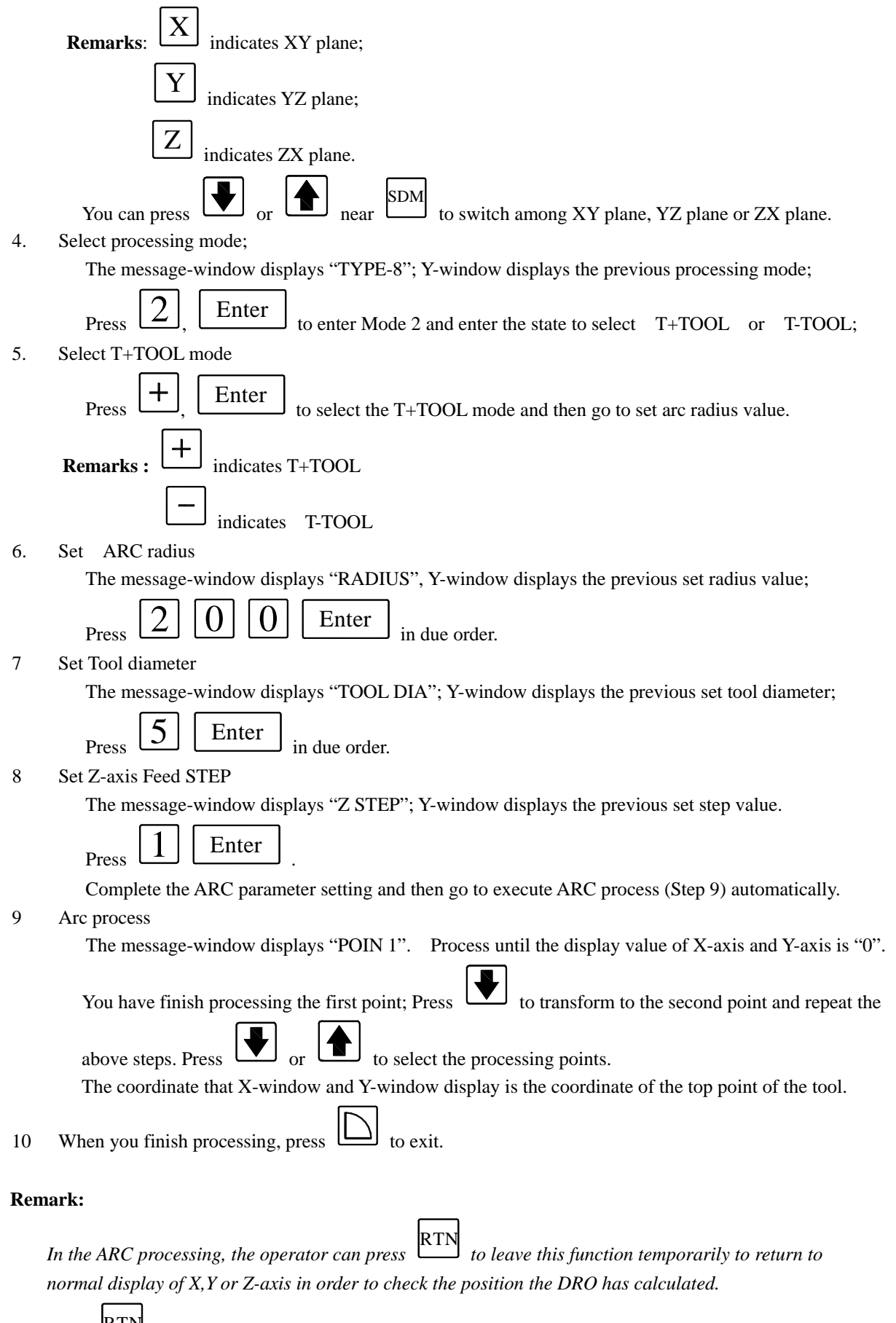

 *Press*  RTN  *again to return to ARC function.* 

<span id="page-29-0"></span>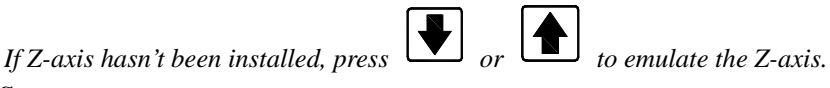

#### **S***teps:*

- *1 Set up Z dial in SETUP.*
- *2 Before you process, you should first locate the machine to the Z-axis of the R start point and clear the value on Z-axis's to 0.*
- *3 In the course of processing, the message-window displays the emulated height of Z-axis. It is the height of Z-axis of the current position when the operator stops processing. If you process XY plane, X-window displays the position of X-axis. You complete process at X direction when the display value of X-axis is "0". The first two digits of the number displayed on Y-window is the number of the dial circles, the latter five digits is the number of graduation. It means that you only need to process to the graduation of the circle as regards to the current processing point. If you process YZ plane, Y-window displays the position of Y-axis. You needn't process at Y direction when the display value of Y-axis is "0"; The first two digits of the number displayed on X-window is the number of the dial circles, the latter five digits is the number of graduation. It means that you only need to process to this position as regards to the current process point.*

### 4.4 RAMP process

Function introduction: WE6800 series provide function of RAMP. All the operator need to input is as follows:

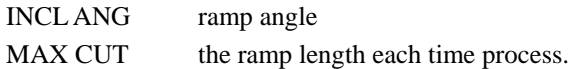

After data has been input, the DRO will automatically calculate the position of each ramp points. Press

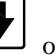

 to select sequence number of process point and process with the tool until the display value of X and Y axes of the plane is "0" and it is the position of the point.

#### **Example:**

 1. PLANE YZ 2. **INCL ANG** 240° 3. MAX CUT 1.2

**Remarks:** The definition of Z STEP and MAX CUT.

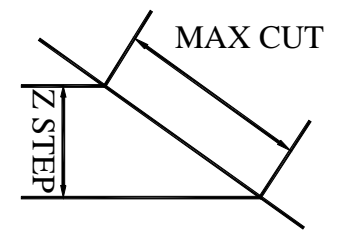

#### **Operating steps:**

1. Select the display unit to mm. (please refer to 3.4)

Set SLOP.MODE to 1 in SETUP (refer 2.14). If 3rd parameter is "Z STEP", set SLOP.MODE to 0. Move the machine to the central point of the circle until X axis clear and Y-axis clear.(Refer to 3.2)

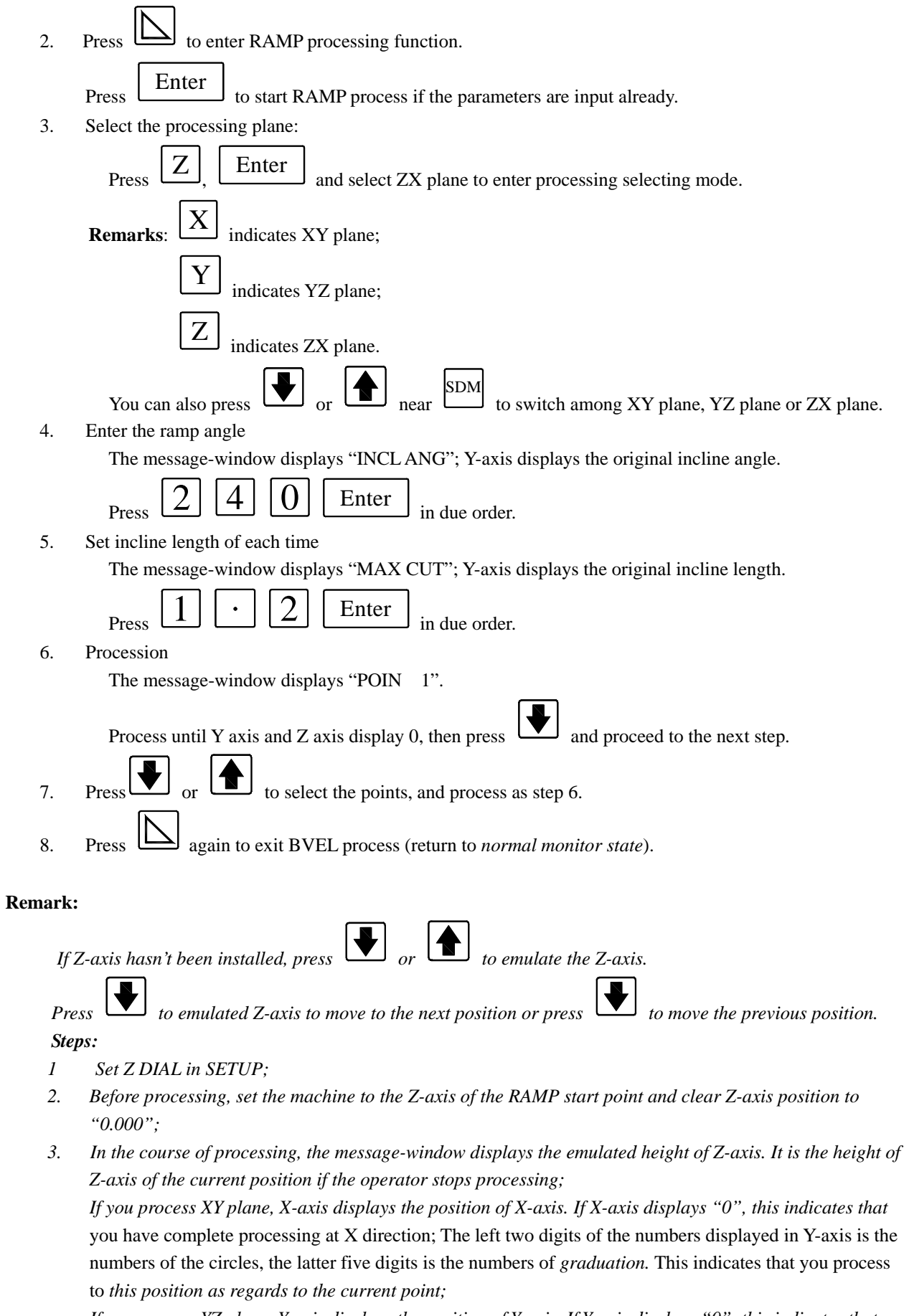

*If you process YZ plane, Y-axis displays the position of Y-axis. If Y-axis displays "0", this indicates that* 

<span id="page-31-0"></span>*you needn't process at Y direction; The front two digits of the numbers displayed in X-axis is the numbers of the circles, the latter five digits is the numbers of graduation.. This indicates that you process to this position as regards to the current point;* 

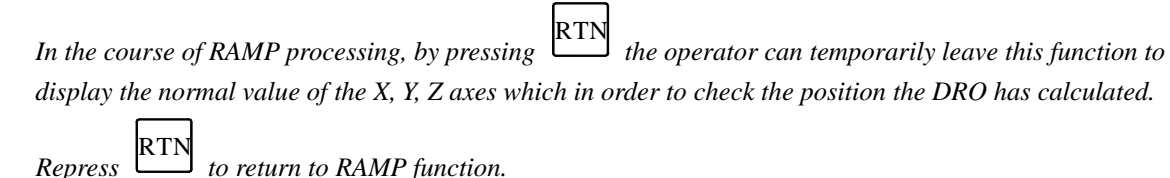

### 4.5 Set up EDM DEEP, EDM HOME

**Function**: To control EDM processing depth.

**Example:** Set depth to 156.125mm

EDM HOME to 30.05mm

(EDM HOME value is the height the electrode exit from the process plane when EDM finish processing. Only the exit distance exceed this height the relay can be reset.)

#### **Operating steps:**

- 1 In *normal monitor state*, switch to metric system in MM/IN state.
- 2 Press DEEP SET ,

Y-axis displays the previous set depth; The message-window displays "EDM DEEP".

 $\frac{1}{3}$  Press  $\left[1\right]\left[5\right]\left[6\right]\left[1\right]\left[2\right]\left[5\right]$  Enter in due order. 4 Enter EDM HOME Y-axis displays EDM HOME value. The message-window displays "EDM HOME".  $\begin{array}{c} \text{5} \\ \text{6} \end{array}$  Press  $\begin{array}{|c|c|} \hline 3 & 0 & \cdots \end{array}$   $\begin{array}{|c|c|} \hline \text{6} & 5 & \text{Enter} \end{array}$  in due order. Press DEEP to quit EDM DEEP setup.

### 4.6 Electrode compensation setting

**Function**: When processing depth with electric discharge machine(EDM),the electrode of the EDM will wear out. The amount of electrode compensation equal the length wear out in the each processing.

**Example:** Electrode compensation amount equal 1.25mm. **Operating steps:** 

#### 1 In *normal monitor state*, switch the display unit to mm.

- 2 Set up DEEP.COM to "1" in "SETUP"(refer 2.13).
- 3 Press E.COMP

,

Y-axis displays the previous set electrode compensation value. The message-window displays "EDM COMP".

<span id="page-32-0"></span>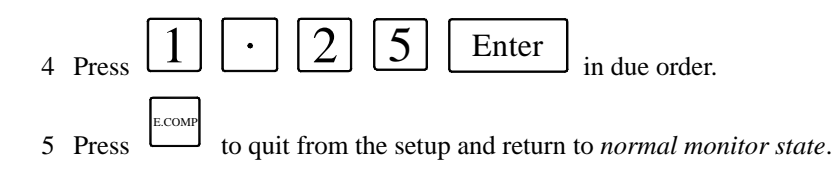

### 4.7 EDM process

EDM has 6 processing modes: manual and automatic modes.

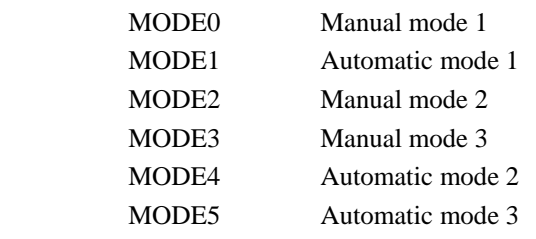

You can select one in SETUP. (Please refer to 2.9)

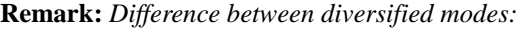

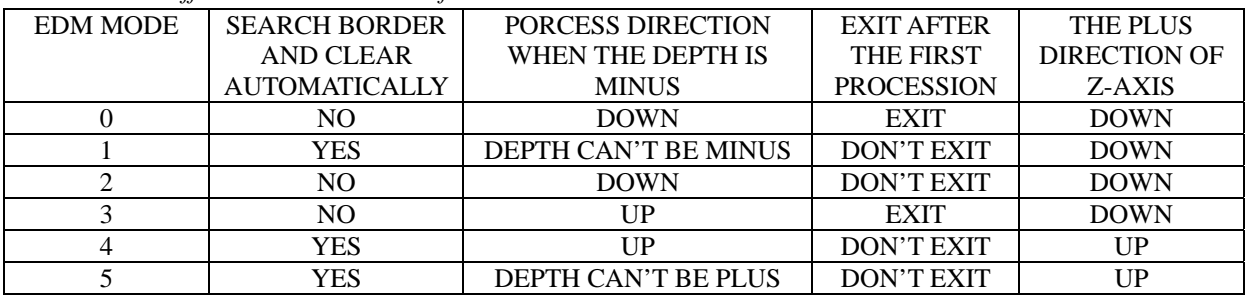

### **MODE 0 EXAMPLE:**

- 1 With normal manual process, SHRINKAGE isn't taken into consideration.
- 2 The EDM DEEP is 20mm and the EDM HOME is 5 mm.
- 3 Electrode compensation is 0.01 mm.

#### **Operating steps**:

- 1 Set EDM MODE to 0 when you enter SETUP after switching on (Please refer to 2.9). DEEP.COM was set to 1, means there is Electrode compensate.
- 2 Shrinkage isn't taken into consideration (Please refer to 3.6).
- 3 Transform the display unit to mm(Please refer to 3.4).
- 4 Set EDM DEEP to 20 mm, EDM HOME to 5 mm(Please refer to 4.5).
- 5 Set Electrode compensation to 0.01 mm Please refer to 4.6).
- 6 Move the electrode header, until it touch the process plane, then press Z0

 $\left\langle Z_{\scriptscriptstyle{0}}\right\rangle$  to clear Z-axis.

7 Enter EDM function.

Press EDM , message-window displays "EDM RUN".

Z-window displays the current position of the electrode; X-window displays the EDM DEEP +

EDM COMP; Y-window displays the maximum depth of the previous processing.

- 8 The alarm will sound when Z-window value = EDM DEEP + EDM COMP. Then message-window displays "BACKWARD", the operator stops processing and the electrode header quit; When withdrawing the electrode, Z-window displays the current position of the electrode; X-window displays the EDM DEEP + EDM COMP; Y-window displays the maximum depth processed. If the electrode does not exit in 25 seconds, DRO exit the process automatically. If the electrode exit distance exceeds EDM HOME value, quit this process.
- 9 When the electrode is withdrawn from the holes, the alarm still sounds, DRO quit the process. After

adjust X-axis and Y-axis of the electrode, Press EDM , repeat step 7~step9 to process next hole. The light of EDM is flash during process if the depth compensate is enable.

During EDM process, you can press [EDM] to quit the procession.

**REMARK:** *In the course of EDM process, by pressing* **EXAPTE** *the DRO can temporarily quit EDM function and return to normal XYZ display in order to check the position the DRO calculates. Repress* 

RTN

 *to return to EDM function.* 

#### **MODE 1 EXAMPLE:**

- 1 With normal manual process, SHRINKAGE is taken into consideration.
- 2 The EDM DEEP is 100 mm and EDM HOME is 30 mm.
- 3 Electrode compensation is 0.01 inch.
- 4 EDM COMP is 0.5 mm.
- 5 The Z-axis direction is down.

#### **Operating steps**:

- 1 Set EDM MODE to 1 when you enter SETUP after switching on (Please refer to 2.9). DEEP.COM was set to 1 which means the EDM COMP is enabled.
- 2 Transform to shrinkage state (Please refer to 3.6).
- 3 Set the display unit to mm (Please refer to 3.4).
- 4 Set EDM DEEP to 100 mm, EDM HOME to 30 mm (Please refer to 4.5).
- 5 Set EDM COMP to 0.5m (Please refer to 4.6).
- 6 Enter EDM function:

Press EDM <sup>1</sup>, the message-window display "SCH BD", Z-window display the current position of the electrode; X-window displays the EDM DEEP + EDM COMP; Y-window displays the maximum depth of the previous procession.

7 Search border and clear:

Move the electrode header until it touching the process plane, Z axis is cleared automatically, and

the procession begin. You can press  $\langle Z \rangle$  to clear Z-axis also (if you had set "AUTO SCH" 0, you

have to clear Z-axis manually by pressing  $\langle Z_2 \rangle$ .

8 Z-window display the current position of the electrode; X-window displays the EDM DEEP + EDM COMP; Y-window displays the maximum depth processed; Message-window displays "EDM RUN".

- 9 The alarm will sound when Z-window value  $=$  EDM DEEP  $+$  EDM COMP. Then the message-window displays "BACKWARD", the procession stop and the electrode header quit. When withdrawing the electrode, Z-window displays the current position of the electrode; X-window displays the EDM DEEP + EDM COMP; Y-window displays the maximum depth processed. If the electrode does not exit in 25 seconds, exit the process. If the electrode exit distance exceeds EDM HOME value, exit this process.
- 10 When the electrode is withdrawn a distance equal EDM HOME from the processing panel, you can process another hole by repeat steps 7~9.
- 11 Press **EDM** to exit the procession.

#### **MODE 2 EXAMPLE:**

- 1 Automatic process, shrinkage isn't taken into consideration;
- 2 EDM depth is 100mm;
- 3 Electrode compensation is 0.5mm;
- 4 The EDM HOME is 3mm when withdrawing the electrode.

#### **Operating steps:**

- 1 After entering SETUP, set EDM MODE to 1 (Please refer to 2.9). Set DEEP.COM to 1 (If the previous setting is mode 2, you needn't set up).
- 2 Shrinkage isn't taken into consideration (Please refer to 3.6).
- 3 Select mm as the display unit (Please refer to 3.4).
- 4 EDM DEEP is 12mm (Please refer to 4.5).
- 5 EDM COMP is 0.01mm (Please refer to 4.6).

6 Move the electrode until it touches the processing panel. Press  $\langle Z_2 \rangle$  to clear the Z-axis.

7 Enter EDM function.

Press EDM , Z-window displays the current position of the electrode; X-window displays EDM DEEP + EDM COMP, Y-window displays the maximum depth processed. Message window "EDM RUN".

8 When Z-axis value = EDM DEEP + EDM COMP, the buzzer sound continuously, message-window display "BACKWARD", the procession stop and the electrode withdraw. When the electrode exit, Z-window displays the current position of the tool, X-window displays the EDM DEEP + EDM COMP, Y-window displays the maximum depth processed.

10 After the electrode exited, adjust the X-axis and Y-axis, and then press EDM to process another hole. **Remark:** *A pressing on EDM when the tool down can cause exit from procession.* 

#### **MODE 3 AND MODE 4:**

Mode 3 procession has the same steps as mode 0 and mode 4 procession has the same steps as mode 1, the difference between mode 3 and mode 0, mode 4 and mode 1 is the processing direction when the EDM DEEP is minus (refer the list on 4.7).

### <span id="page-35-0"></span>**MODE 5 EXAMPLE (the plus direction of Z-axis is up, and the depth is**

#### **minus):**

- 1 Automatic process, shrinkage is taken into consideration.
- 2 EDM depth is 100mm.
- 3 Electrode compensation is 0.5mm.
- 4 The EDM HOME is 30mm.
- 5 The plus direction of Z-axis is up.

#### **Operating steps:**

- 1 After entering SETUP, set EDM MODE to 5 (Please refer to 2.9).
	- Set DEEP.COM to 1 (If the previous setting is mode 2, you needn't set up).
- 2 Transform to shrinkage state (Please refer to 3.6).
- 3 Select mm as the display unit (Please refer to 3.4).
- 4 EDM DEEP is -100mm, EDM HOME is 30mm(Please refer to 4.5).
- 5 EDM COMP is 0.5mm (Please refer to 4.6).
- 6 Enter EDM function:

Press EDM , message-window display "SCH BD",

Z-window displays the current position of the electrode; X-window displays EDM DEEP + EDM COMP, Y-window displays the maximum depth processed.

7 Search border and clear Z-axis:

Move the electrode until it touches the processing panel, then Z-axis is clear automatically and

the procession begin. You can also press  $\langle Z_{\nu} \rangle$  to clear the Z-axis (if you had set "AUTO SCH"

0, you have to clear Z-axis manually by pressing  $\langle Z_2 \rangle$ .

- 8 Z-window displays the current position of the electrode; X-window displays EDM DEEP + EDM COMP, Y-window displays the maximum depth processed. Message window "EDM RUN".
- 9 When Z-axis value = EDM DEEP + EDM COMP, the buzzer sound continuously, message-window display "BACKWARD", the procession stop and the electrode withdraw. When the electrode exit, Z-window displays the current position of the electrode, X-window displays the EDM DEEP + EDM COMP, Y-window displays the maximum depth processed.
- 10 When the electrode withdraw a distance equal EDM HOME from processing panel , you can repeat steps 7~9 to process another hole.
- 11 Press EDM to exit procession after precession complete.

### 4.8 Auto Edge Detect

**Function:** ① search border automatically; ② measure dimension of work-piece; ③ search the center of work-piece.

**Remark:** *Only the WE6800 series DROs with EDGE DETECTOR have this special function.* 

#### **Example:**

- 1 Dimension (Radius) of EDGE DETECTOR = 5 mm.
- 2 Work-piece dimension on X axis  $= 65$  mm.
- 3 Measure by using the linear scale installed at X-axis.

#### **Operating Steps:**

- 1 In the *normal monitor state,* select mm as display unit.
- 2 Press RTN to entry the "Auto Edge Detect" function.
	- Message-window displays "SEL AXIS", the absolute value of Y-window value is the radius of edge detector. The sign is the sign of the value displayed when detector touches the first edge (The last input value).
- 3 Input the radius and sign of detector.

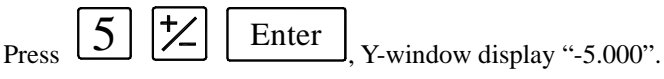

**Remark:** *If the last value display on Y-window is same with we want to set, skip this step.*

4 Select the axis.

Press  $\boxed{\triangle}$  to select x-axis in this example. The X-window displays "0.000" and flashes, wait for detecting edge. Y-window, and Z-window display the current coordinate value.

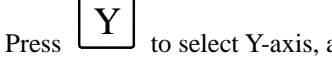

to select Y-axis, and press  $\boxed{Z}$  to select Z-axis as the same.

- 5 Move the EDGE DETECTOR to touch the first edge, then the X-window will shown the position of the detector with "-5.000". The displayed value in X-axis is measure value. You can touch the edge many times.
- 6 Move the EDGE DETECTOR to touch another edge. The X-window will show the length of the work-piece with "65.000".
- 7 Press 1 2 to exit this function. Moving the EDGE DETECTOR until the X-window displays "0.000", which means that this position is the center of the work-piece at the X-axis direction.

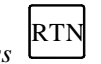

- **Remark:** *1 In the " Edge Detect" function, Press* RTN  *will exit this function.* 
	- *2 If you detect edge only, you needn't do step 6 and step 7.*
	- *3 If do not find the center point, you needn't do step 7.*

## 5. Calculator function

### <span id="page-37-0"></span>5.1 Enter calculator function

Press the Cal to enter calculator function in *normal monitor state*. In calculator modem, LED of Cal is ON.

### 5.2 Calculating example

**Example 1:**  $123 + 76 \times 58 - 892 / 63$ 

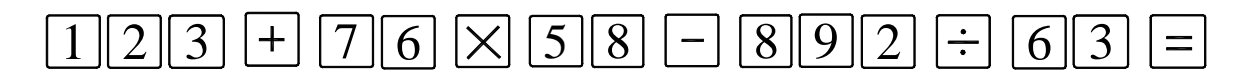

**Example 2:**  $358 + 456 \cdot \sin^{-1}(.0.5)$ 

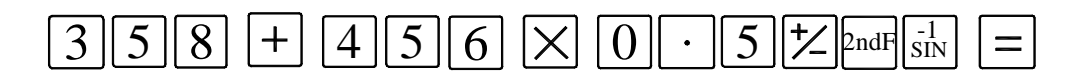

#### **Remarks**:

- *1. If incorrect number has been input, press*  AC  *and input again.*
- *2. Errors would occur while calculating incorrectly, such as "0" is used as divisor or proceeding arcsine or arccosine when absolute value is more than 1. In this case, the message-window will display "ERR…".*

*You can cancel this error message by pressing*  AC  *and input again.* 

*3. The absolute value of data input and calculated result should be in the range of 0.000001 to 9999999, or it can't be display.* 

#### 5.3 Transfer the calculating results to selected axis

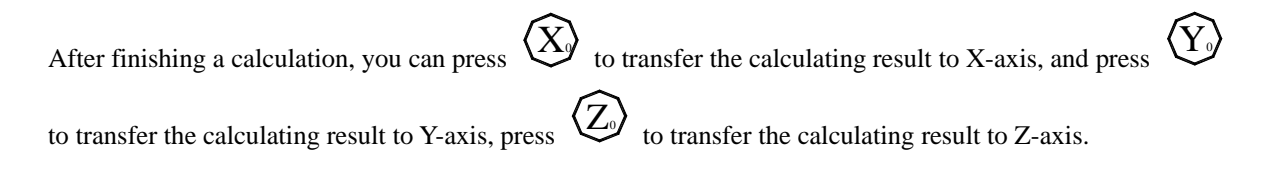

**Remarks:** *Value over the scope of display couldn't be transferred.* 

## <span id="page-38-0"></span>5.4 Transfer the current display value of X-axis, Y-axis and Z-axis to the calculator

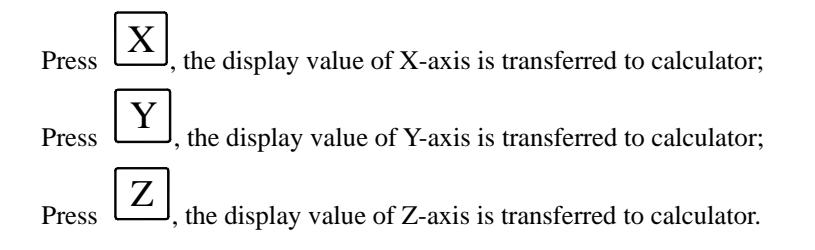

### 5.5 Exit calculator function

Press Cal to exit calculator function and return to n*ormal monitor state*.

## 6 Troubleshooting

<span id="page-39-0"></span>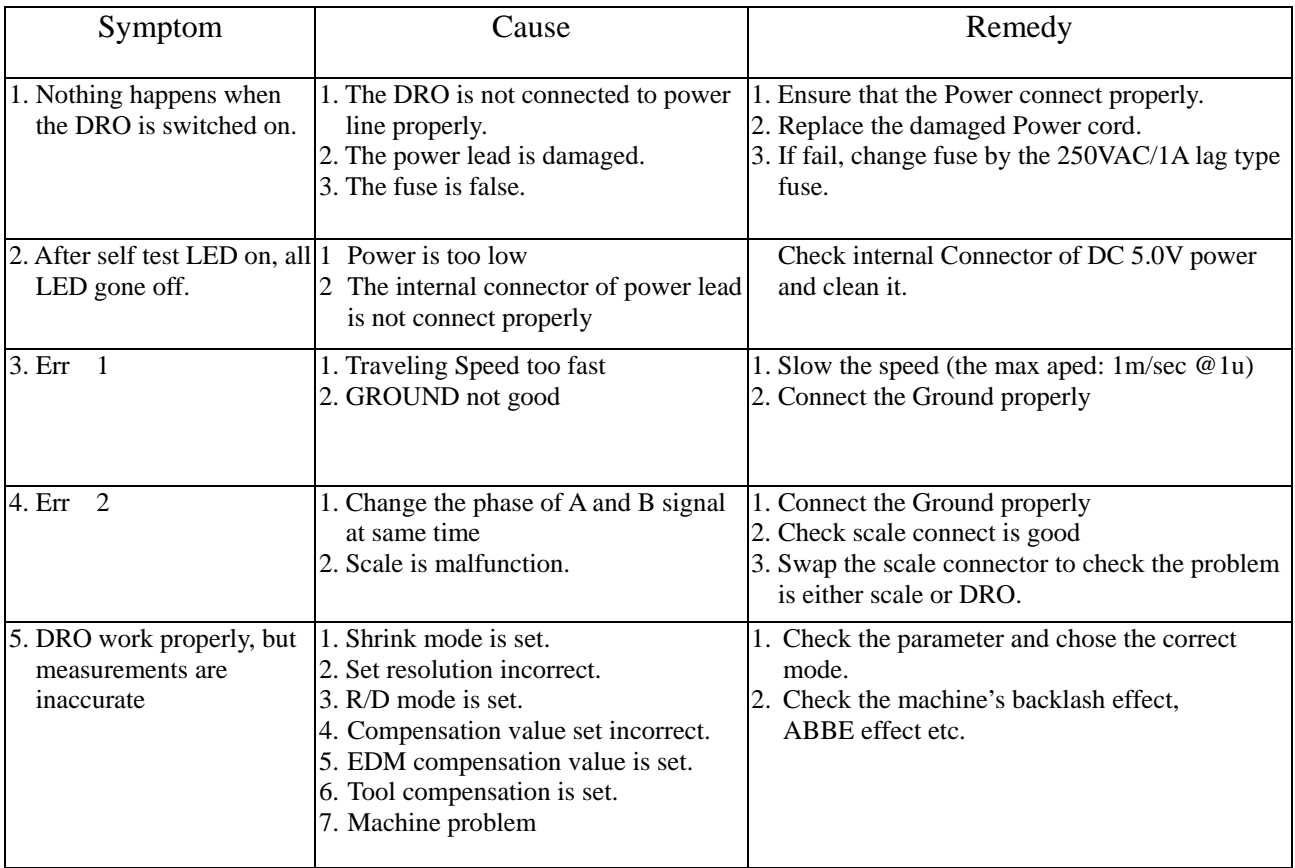

**Remark:** *If you can't fix your problem, contact your local dealer.* 

## 7 Specification

<span id="page-40-0"></span>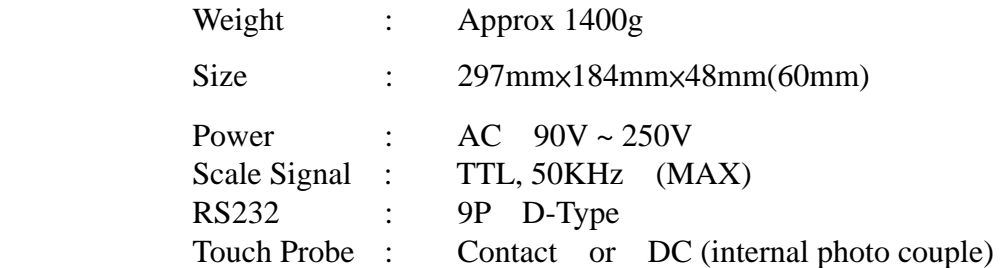